ESCUELA SUPERIOR POLITECNICA DEL LITORAL

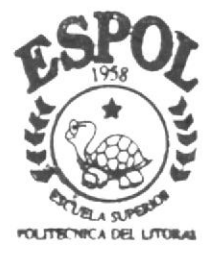

Ì,

**Contract Contract Contract** 

 $\mathbf{r}$ 

k

## PROGRAMA DE TECNOLOGIA EN COMPUTACION

# PROYECTO DE GRADUACION

Previo a la Obtención del Título de **ANALISTA DE SISTEMAS** 

## TEMA : SISTEMA COMERCIAL MODULO CUENTAS POR COBRAR

MANUAL DE USUARIO

AUTOR Silvio Martínez Pincay

DIRECTOR: MAE. Jorge Lombeida Ch.

> AÑO  $2003$

## ESCUELA SUPERIOR POLITÉCNICA DEL LITORAL

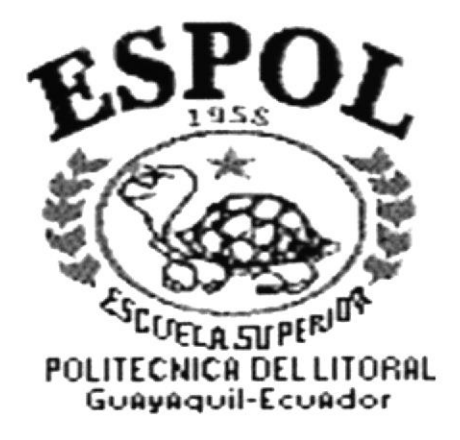

## PROGRAMA DE TECNOLOGÍA EN COMPUTACIÓN

## PROYECTO DE GRADUACIÓN

## PREVIO A LA OBTENCIÓN DEL TÍTULO DE **ANALISTA DE SISTEMAS**

#### TEMA:

### SISTEMA COMERCIAL MÓDULO CUENTAS POR COBRAR **MANUAL DE USUARIO**

#### **AUTORES:**

## **SILVIO MARTÍNEZ PINCAY**

**DIRECTOR:** MAE. JORGE LOMBEIDA CH.

> AÑO 2003

#### **AGRADECIMIENTO**

Agradezco a Dios. y a mis Padres, por su apoyo siempre oportuno, en todo momento, porque gracias a ellos hoy he logrado culminar mis estudios en la Carrera de Analista de Sistema. Gracias a Dios y que siempre guié e ilumine mi camino.

#### SILVIO EDUARDO MARTINEZ PINCAY

## DEDICATORIA

Dedico este trabajo a Dios, a mi Familia a Andrés, y Christian mis adorables sobrinos, a mi esposa, quienes con su forma de ser llenan mi vida, a quienes AMO. porque son fuente de energía. mi aliento para seguir adelante

SILVIO EDUARDO MARTINEZ PINCAY

 $\ddot{\phantom{a}}$ 

## DECLARACIÓN EXPRESA

La responsabilidad por los hechos, ideas y doctrinas expuestas en este Proyecto de Graduación nos corresponden exclusivamente: y el patrimonio intelectual de la misma al PROTCOM (Programa de Tecnología en Computación) de la Escuela Superior Politécnica del Litoral.

(Reglamento de Exámenes y Titulos Profesionales de Ia ESPOL).

## FIRMA DEL DIRECTOR DE PROYECTO DE GRADUACIÓN

 $\langle \Psi \rangle$ 

MAE. JORGE LOMBEIDA CH.

## FIRMA DEL AUTOR

SILVIO EDUARDO MARTÍNEZ PINCAY

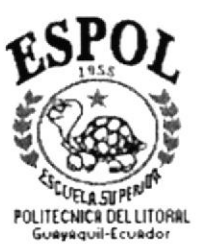

# **CAPÍTULO 1**

## **GENERALIDADES**

## TABLA DE CONTENIDO

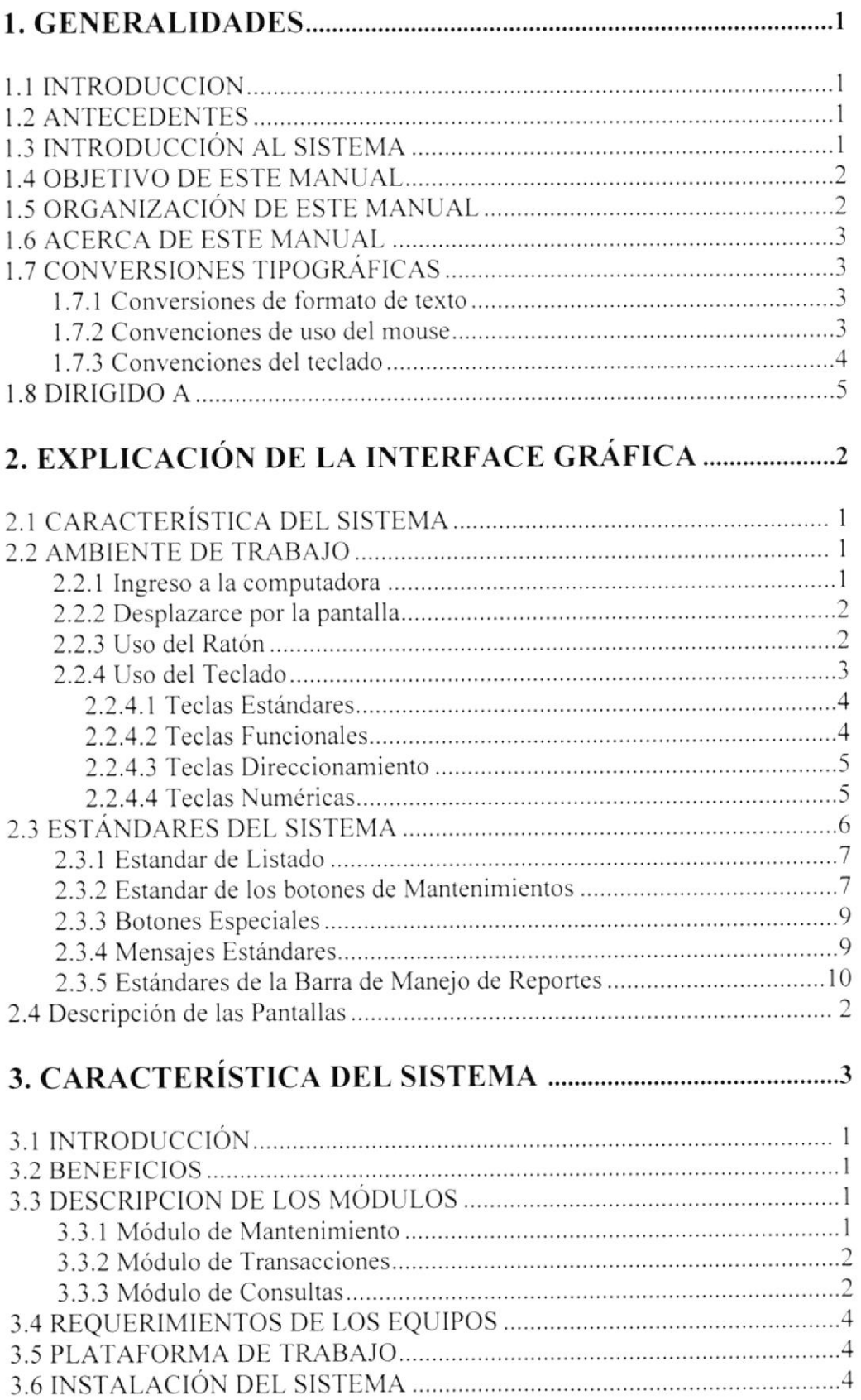

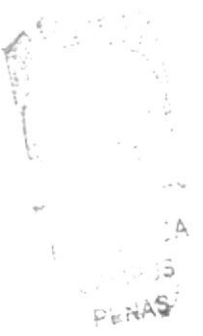

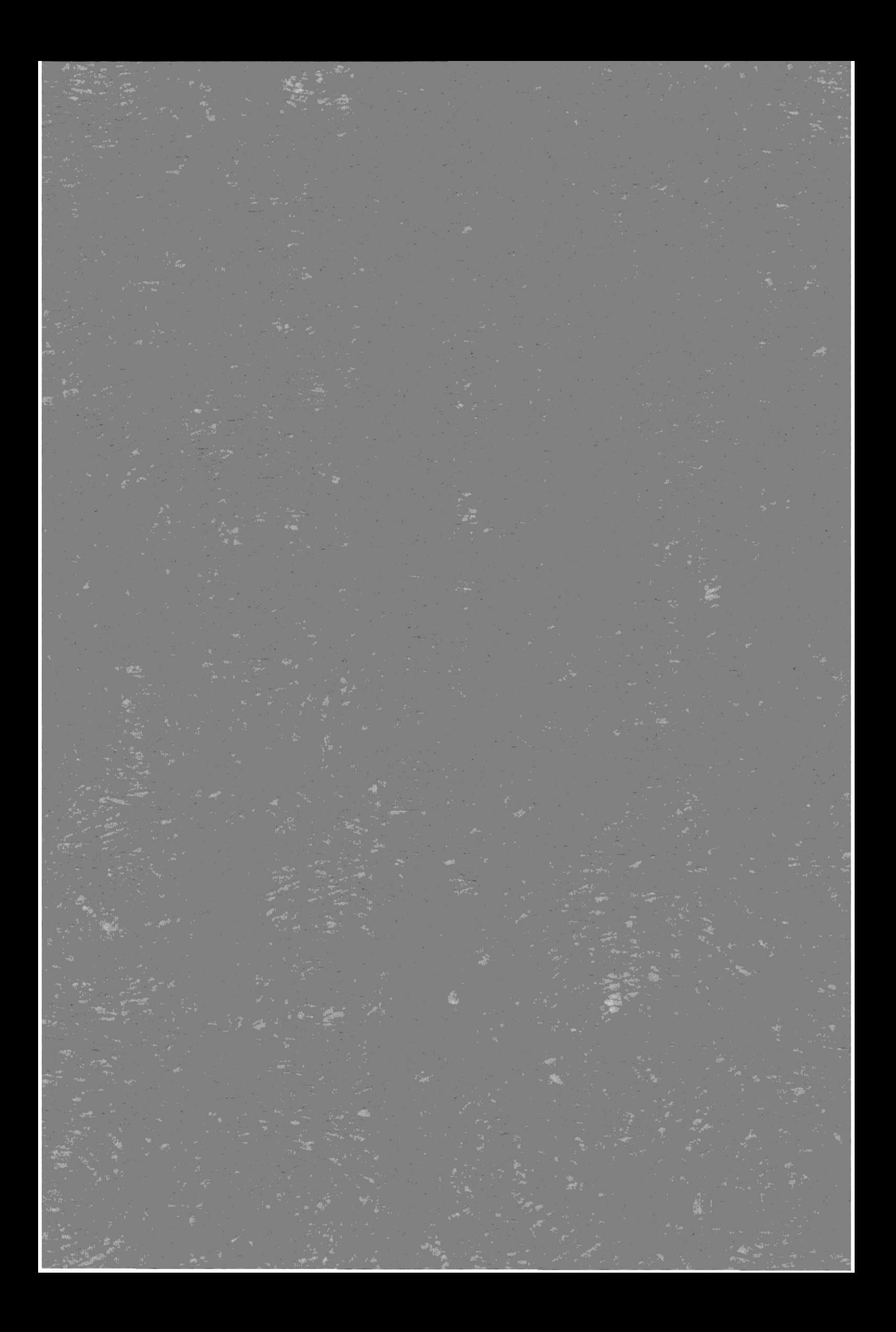

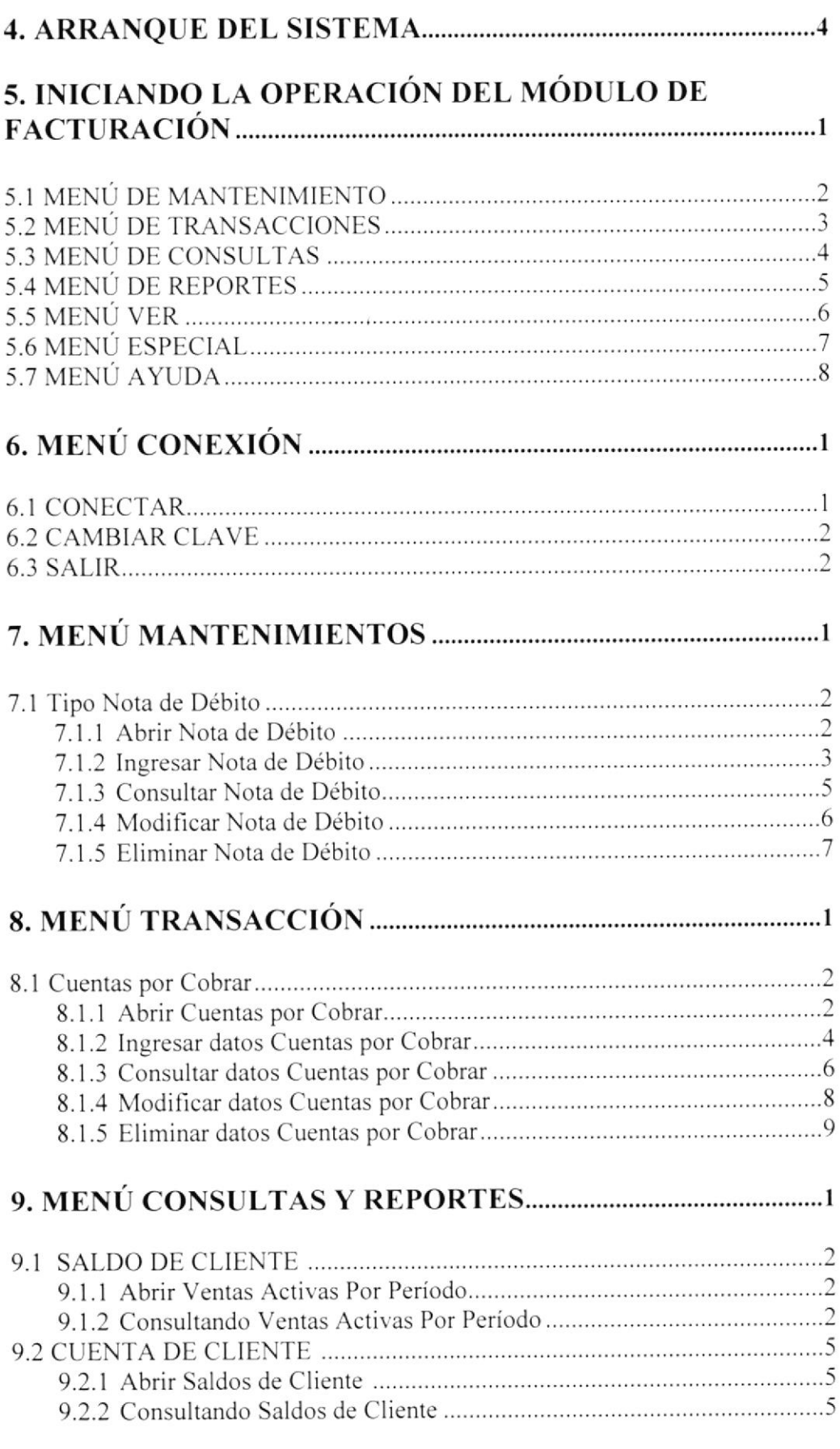

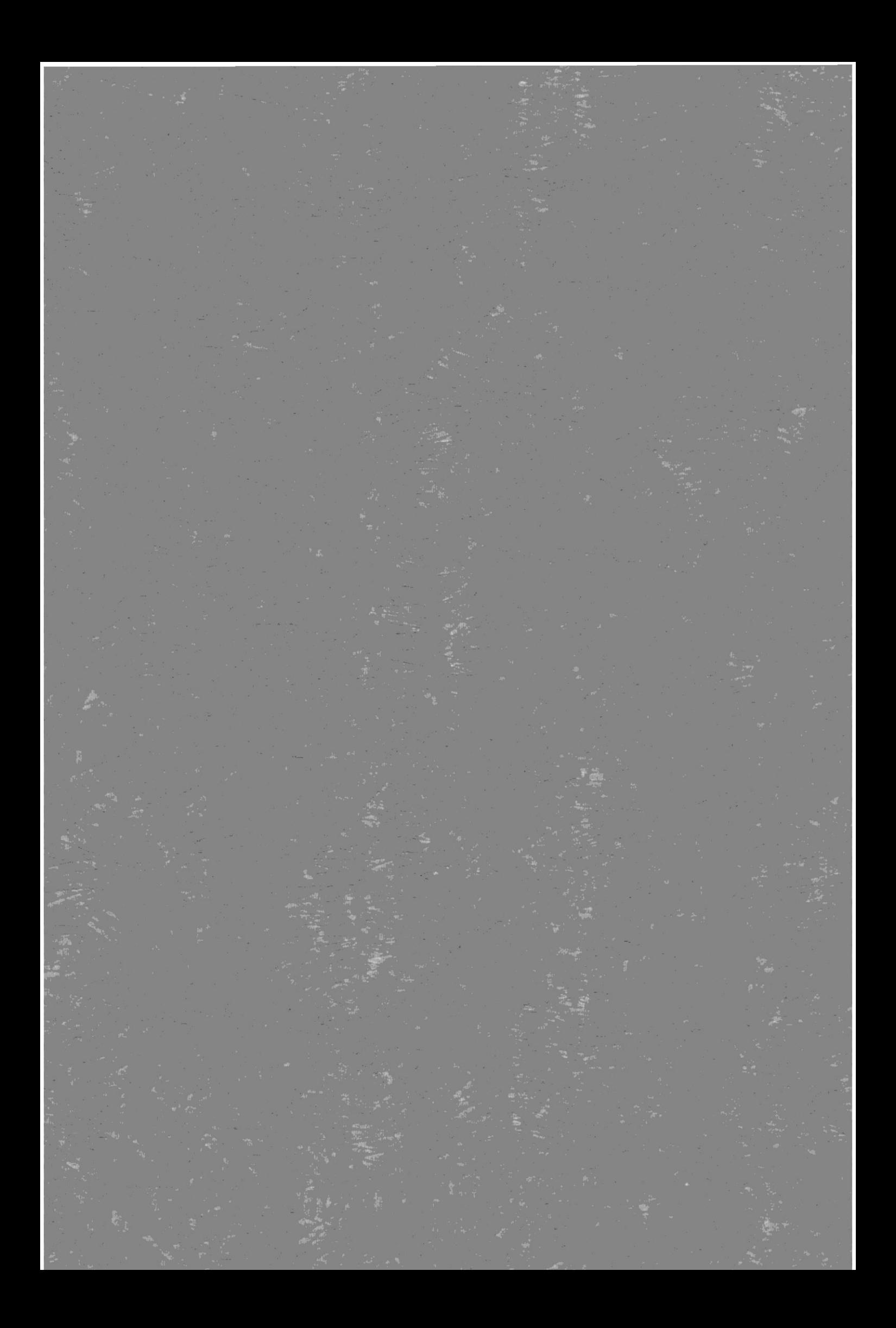

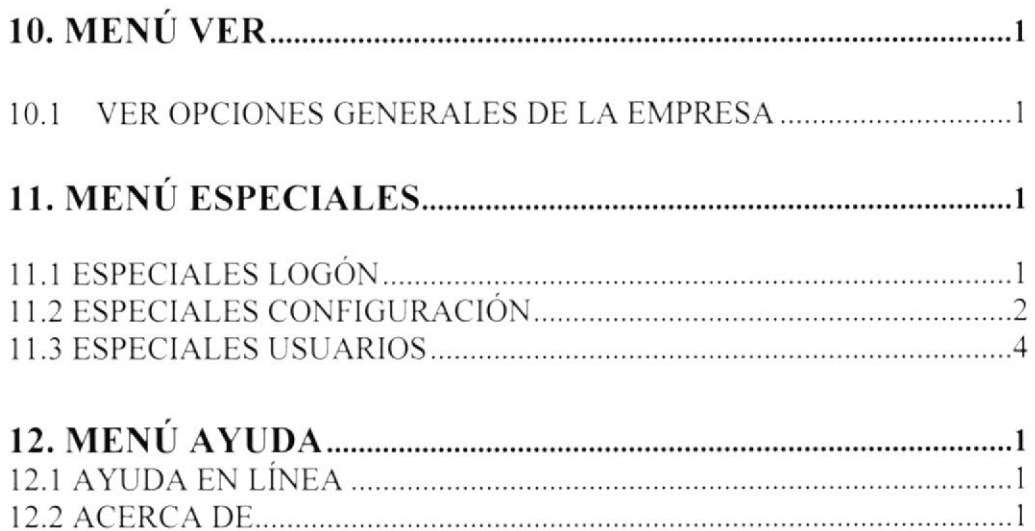

安全

 $\mathbb{C}$ 

 $\tilde{\mathbf{v}}$ 

## I. GENERALIDADES

### I.I INTRODUCCION

En este capitulo se escribirá los objetivo y principales funciones del Modulo Cuentas por Cobrar SISCOM versión 1.0, así como también, se dará una breve explicación del manejo de éste manual y hacia quienes está dirigido el mismo.

Es de mucha importancia leer este manual antes y/o durante la utilización del sistema, ya que lo guiará paso a paso en el manejo de todas sus tunciones.

Con la ayuda de este manual los usuarios encargados de operar el sistema estarán en capacidad de:

- Familiarizar al usuario con el equipo de computación a utilizarse
- Determinar los requerimientos de instalación para el sistema.
- Familiarizarse con los formatos de menús, pantalla, iconos y reportes utilizados a  $\bullet$ través del sistema.
- Entrenar a las personas involucradas en las operaciones a ser desarrolladas en cada módulo del sistema.

#### 1.2 ANTECEDENTES

El Modulo Cuentas por Cobrar (SISCOM 1.0) es un sistema para el manejo y control de un negocio en el ámbito conrercial, el mismo que utiliza la interfaz gráfica de Windows para que sus operaciones sean más amigables, este documento indica el manejo de este sistema adaptado para el buen desempeño de la empresa Trajano Peñafiel, el cual contiene el siguiente módulo integrado:

<sup>I</sup>. Modulo de Cuentas por Cobrar.

### I.3 INTRODUCCIÓN AL SISTEMA

SISCOM 1.0, se creó con la finalidad de realizar con mayor rapidez los procesos que se realizan en la empresa. tales como cálculo de precios. control de productos. etc.

## I.4 OBJETIVO DE ESTE MANUAL

El objetivo de este manual es ayudar al personal encargado del manejo del sistema de Compras, acerca del funcionamiento del mismo y comprende:

- . Guia para utilizar la computadora.
- Como instalar y operar el Modulo Cuentas por Cobrar
- . conocer el alcance de todo el sistema por medio de una explicación detallada <sup>e</sup> ilustrada de cada una de las opciones que lo forma.

## I.5 ORGANIZACIÓN DE ESTE MANUAL

Este manual está organizado en cuatro partes principales:

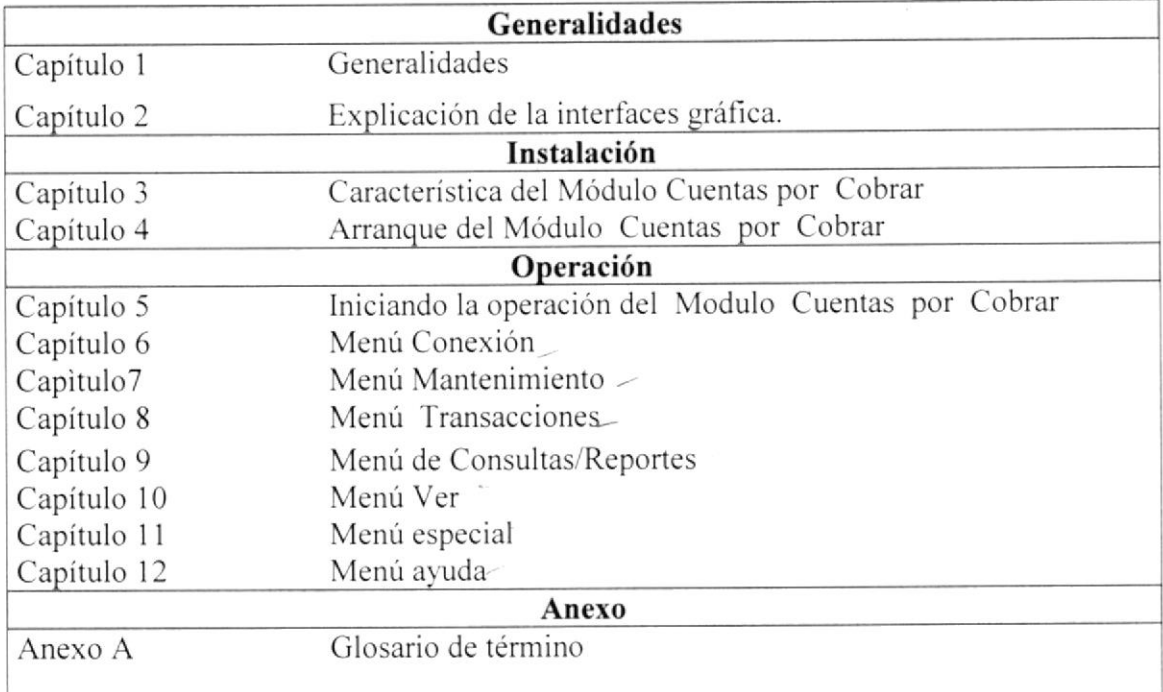

## **1.6 ACERCA DE ESTE MANUAL**

Este manual de usuario contiene diversas ilustraciones que debe seguir el usuario paso a paso para utilizar el Modulo Cuentas por Cobrar en el sistema SISCOM 1.0. Además incluye información que lo ayudará en el diario uso de su computadora.

## **1.7 CONVERSIONES TIPOGRÁFICA**

Antes de comenzar a utilizar el Módulo Cuentas por Cobrar SISCOM es importante que entienda las convenciones tipográficos y los términos utilizados en los mismos.

#### 1.7.1 Conversiones de Formato de Texto

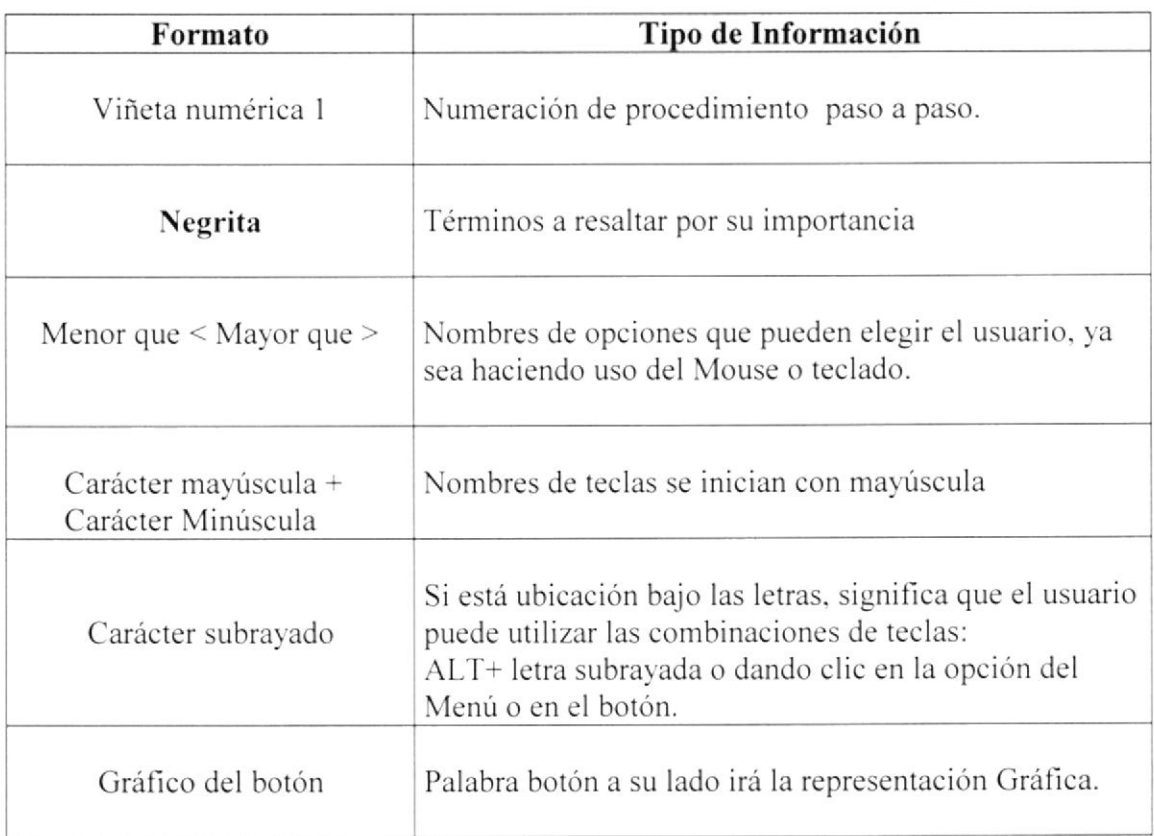

#### 1.7.2 Convenciones De Uso del Mouse.

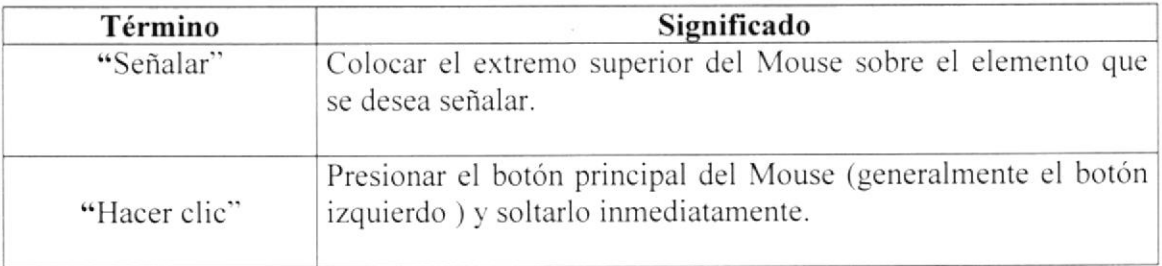

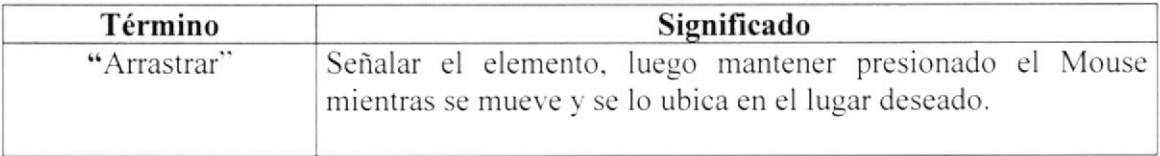

#### 1.7.3 Convenciones de Teclado

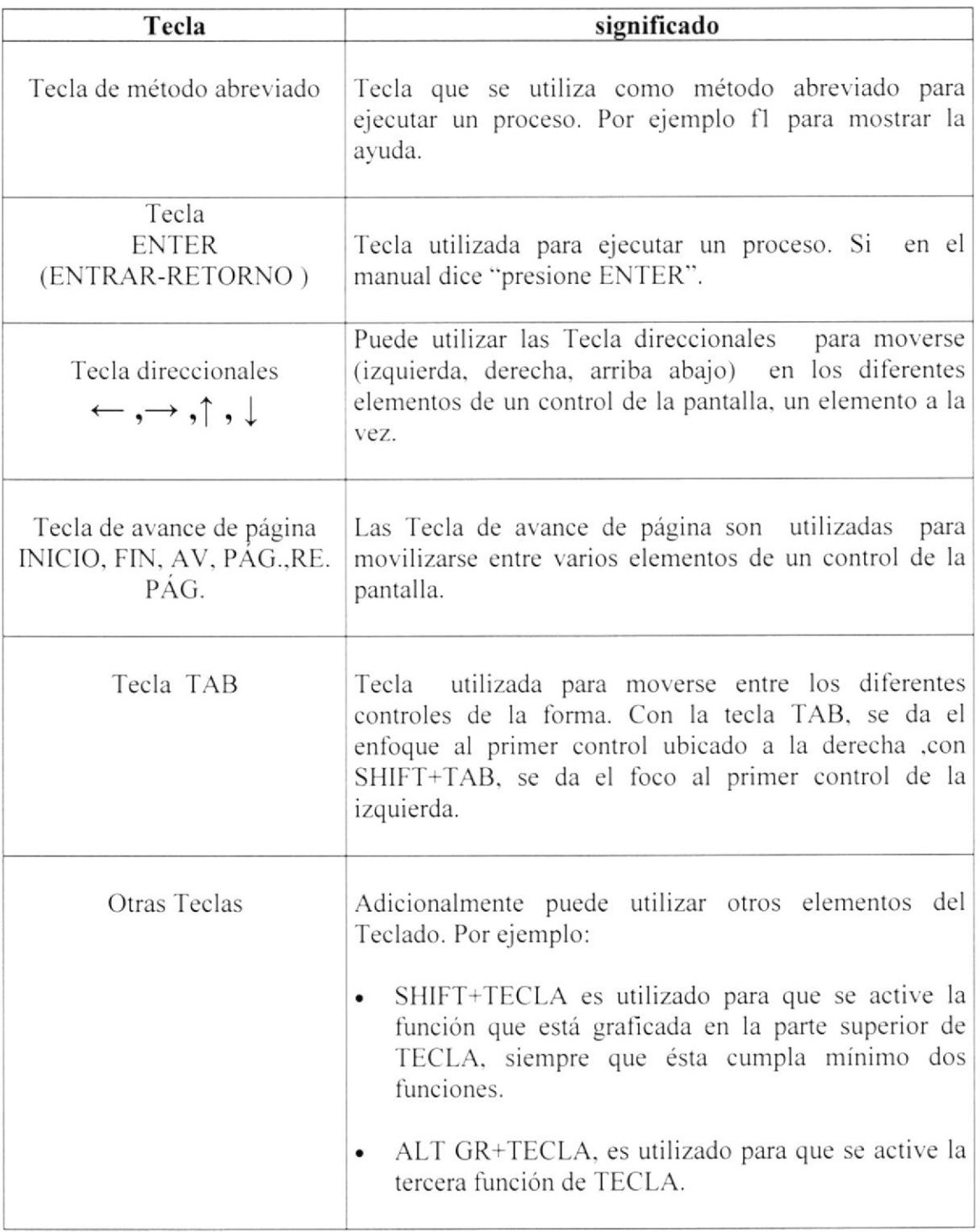

 $\overline{\mathscr{M}}$ 

## 1.8 DIRIGIDO A

Este manual está dirigido a quienes directa e indirectamente están relacionados con Modulo Cuentas por Cobrar (SISCOM v 1.0).

El manual está estructurado para todo tipo de usuario. Si usted tiene conocimientos básicos en computación y ambiente Windows, remítase al capítulo 3; caso contrario empiece desde el capítulo 1.

Entre los principales Usuarios del sistema tenemos: Gerente General y Administrador del sistema.

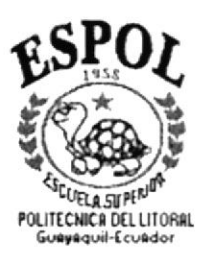

## **CAPÍTULO 2**

## EXPLICACIÓN DE LA INTERFACE GRÁFICA

## 2. EXPLICACIÓN DE LA INTERFACE GRÁFICA

Al terminar de leer este Capítulo el lector estará más familiarizado con el ambiente Windows y sus utilidades.

Aprenderá a utilizar los diferente componentes para dar mantenimiento a su PC. Como, hacer copias de seguridad de los archivos, detectar y reparar errores en disco.

#### 2.I CARACTERISTICA DEL SISTEMA

Este Sistema Comercial a seguido los estándares de Windows ya que posee una interfaz amigable y de fácil manejo por la cual a optado por utilizar estándares como barra de tareas, entre otros.

#### 2.2 AMBIENTE DE TRABAJO

para una visión más amplia le proporcionaremos a continuación una guía de cómo operar la máquina para utilizar el Modulo Cuentas por Cobrar.

#### 2.2.1 INGRESO A LA COMPUTADORA

Para poder ingresar al Sistema Comercial es necesario tener en cuenta que la computadora es quien nos puede ayudar en caso de tener problemas, que es una herramienta de trabajo a la que no hay que temer.

El ingreso al sistema es simple. solo hay que seguir los pasos que se encuentran enumerados a continuación:

1. Encienda la computadora

#### Manual de Usuario - SISCOM (Sistema Comercial)

- 2. Espere unos minutos para que la computadora cargue el sistema operativo y la plataforma de Windows.
- 3. Aparecerá una pantalla que es la principal de la computadora como la que se muestra a continuación:

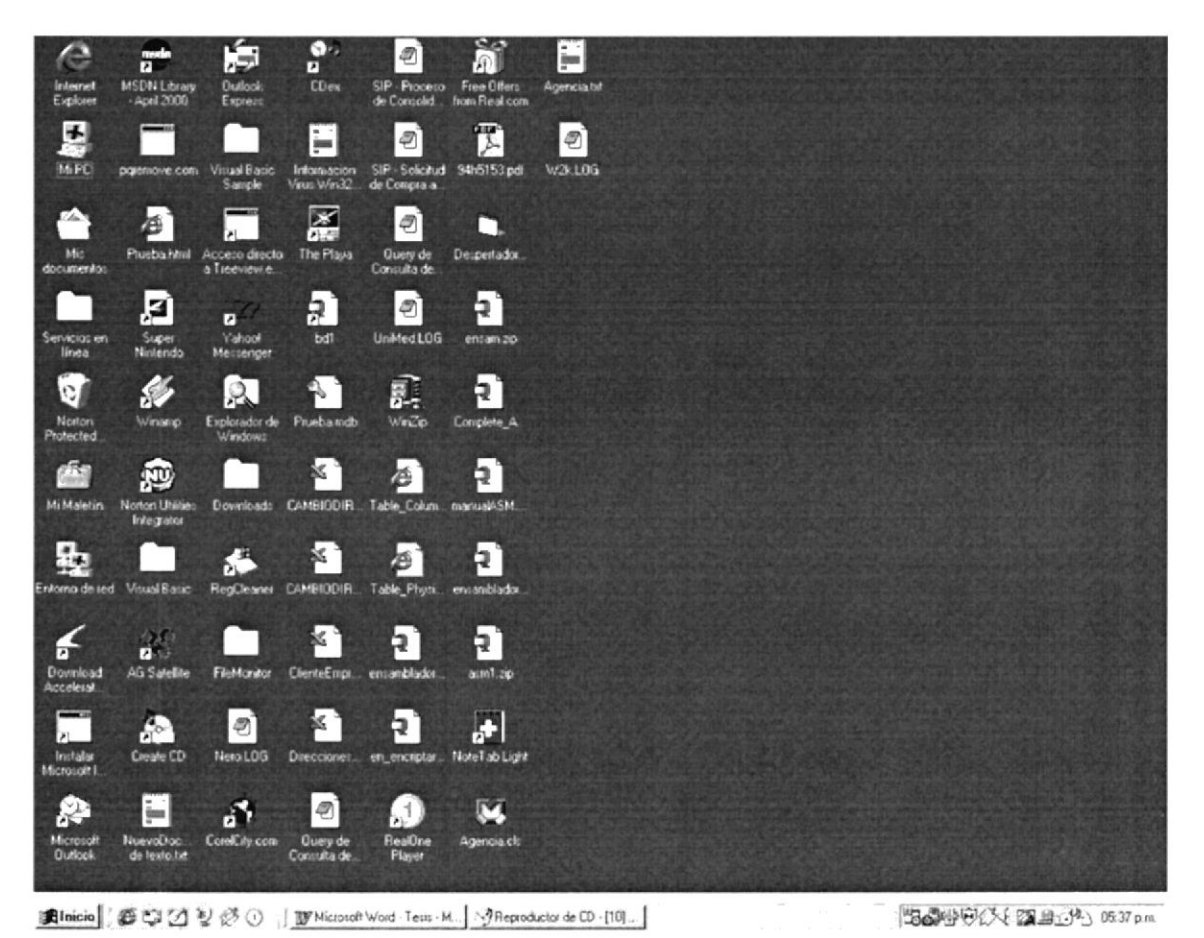

Figura 2.2 Pantalla de Inicio de Windows

#### **2.2.2 DESPLAZARSE POR LA PANTALLA**

Este manual se describe los pasos básicos que se realizan para trabajar con el Sistema Comercial los cuales pueden ser mediante el uso del teclado o del ratón (Mouse).

Toda persona que trabaje con este sistema debe saber para que sirve cada uno de los botones del teclado de la computadora.

#### 2.2.3 USO DEL RATÓN

El ratón es una herramienta que reduce en gran medida el tiempo de trabajo, tiene dos botones principales el botón de uso para este sistema es el izquierdo con el cual podemos acceder a las diferentes opciones del menú principal o hacer clic en los diferentes botones de la barra de tareas del sistema.

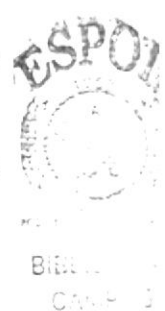

PENS S

#### 2.2.4 USO DEL TECLADO

La forma de introducir información a la computadora más común, es mediante el uso del teclado pudiendo ser visualizado la información ingresada a través de la pantalla de su computadora.

El teclado para su mejor manejo se ha dividido en cuatro grupos de teclas fundamentales:

- Teclas estándares.
- Teclas funcionales
- Teclas direccionables
- Teclas numéricas

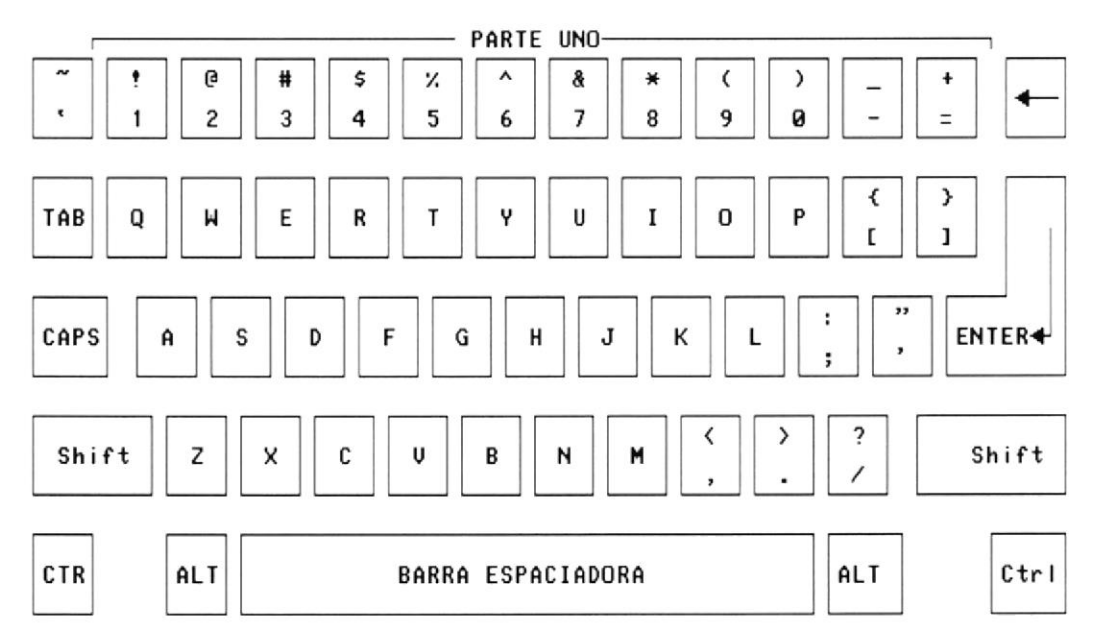

Figura 2.3 Teclado

Nota: en el contenido de este manual se encontrará instrucciones como por ejemplo  $(ALT + G)$ , lo cual significa que debe presionar las teclas al mismo tiempo.

#### 2.2.4.1 Teclas Estándares

Son las teclas principales del teclado y son iguales a una máquina de escribir convencional con la diferencia de que más posee otras que cumplen funciones ya establecidos como:

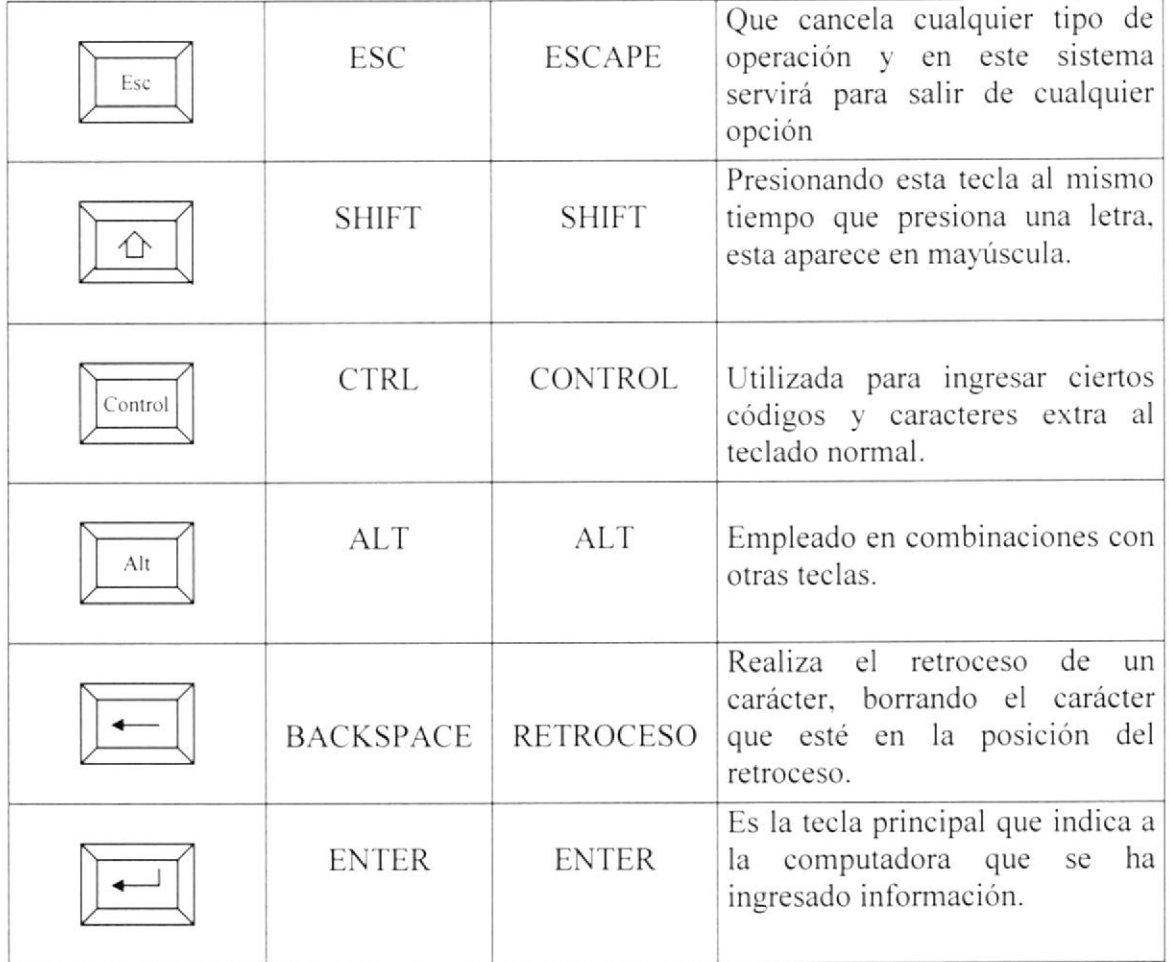

#### 2.2.4.2 Teclas Funcionales

Son teclas especiales y su uso o función dependen de la aplicación en la que se encuentren, son doce su formato en el teclado: F1, F2, F2 ... F12.

#### 2.2.4.3 Teclas Direccionamiento

Son cuatro localizadas entre las teclas estándares y la numéricas sirven para mover el cursor de izquierda a derecha un carácter a la vez y de arriba hacia abajo una línea a la vez.

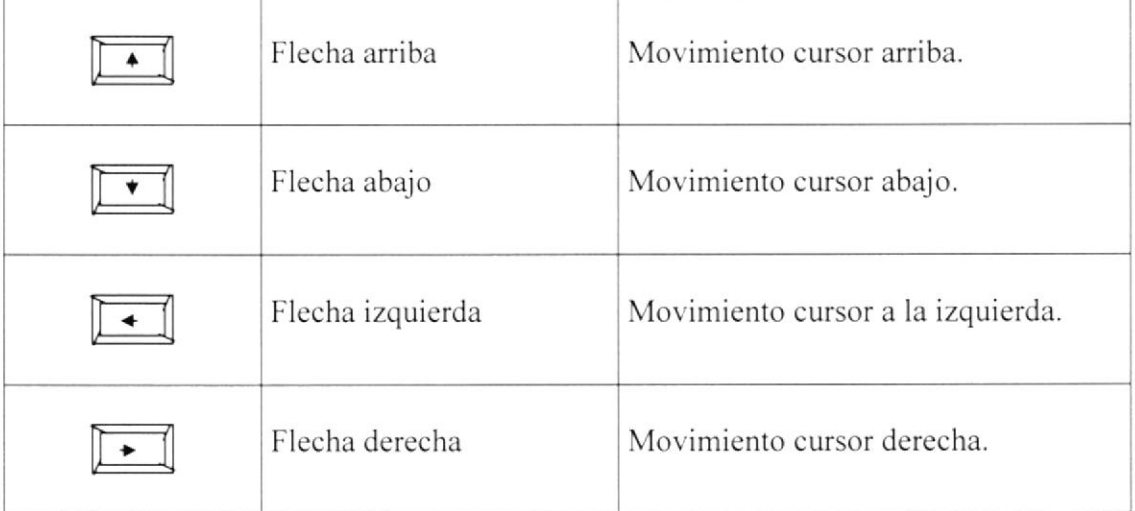

#### 2.2.4.4 Teclas Numéricas

Están situadas a la derecha del teclado. Son 0 y simulan a una calculadora estas teclas se activan con el botón NUM LOCK situado en la esquina superior izquierda del teclado numérico.

Se puede saber que está activa el teclado numérico al observar la luz indicando en la parte superior derecha del teclado.

Existen también otras especiales cuya fünción describimos a continuación:

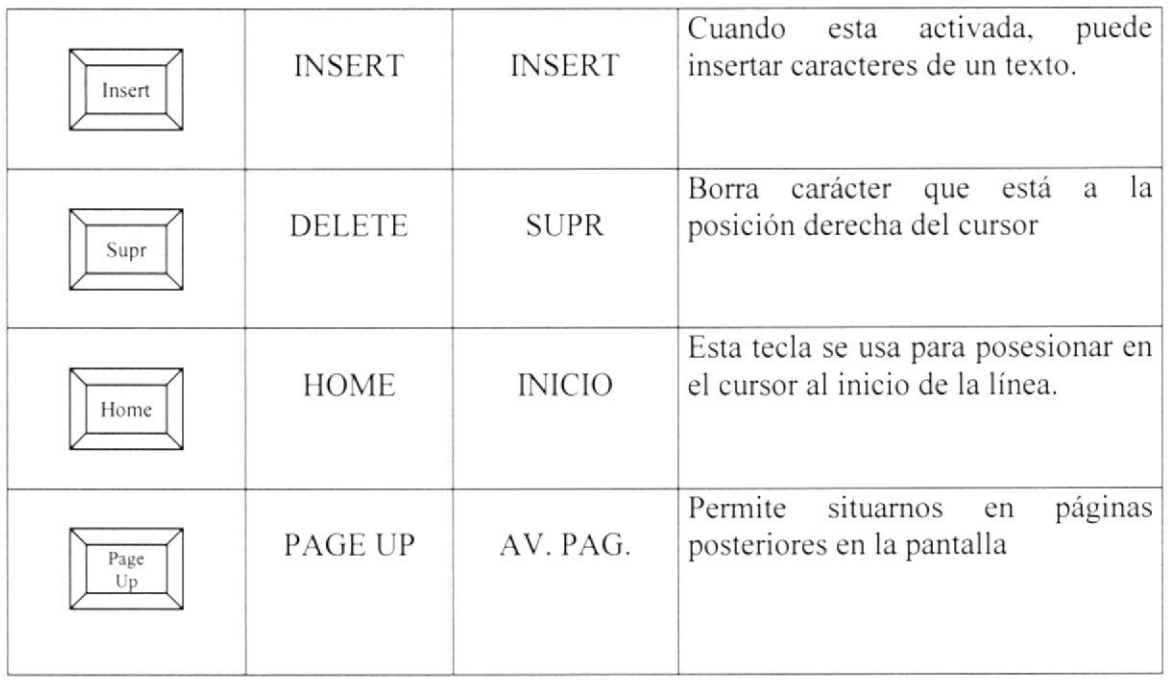

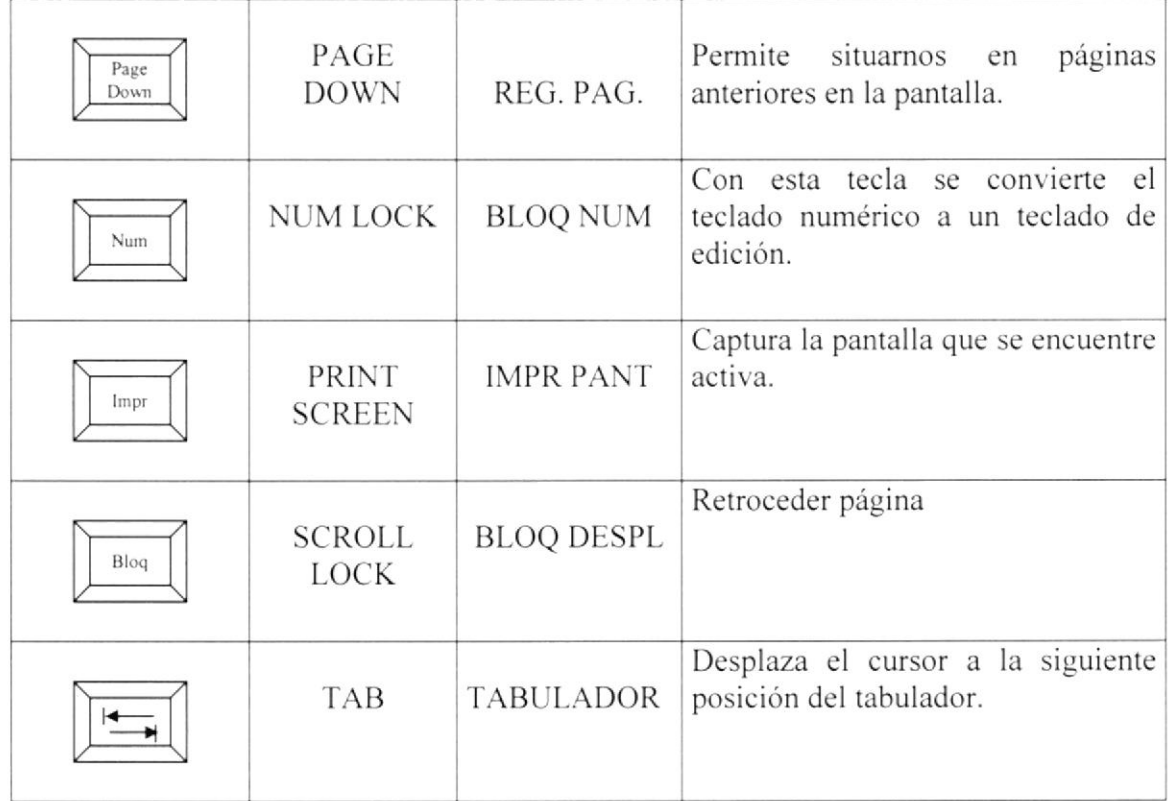

## 2.3 ESTÁNDARES DEL SISTEMA

El Sistema Comercial SISCOM v 1.0 posee ciertas herramientas generales que son de uso frecuente los cuales siguen un mismo formato y uso que presentamos a continuación:

#### 2.3.1 ESTÁNDAR DE LISTADO

El listado es una tabla que muestra el código y el nombre del campo ha seleccionado ya sea para una consulta o para una modificación

| ○ Ruc/Cédula<br><b>■ Nombre</b> |        | Contenga<br> a          |                   |              |        |         |
|---------------------------------|--------|-------------------------|-------------------|--------------|--------|---------|
|                                 | Código | Tipo Ident.             | <b>RUC/Cedula</b> | Razón Social | Nombre | Apellid |
|                                 |        | Cédula de 0917050791    |                   | DCR S.A.     | Doris  | Casanov |
| $\overline{2}$<br>2             |        | Registro Ui 09333333001 |                   | CALZA S.A.   | Jorge  | Perez   |
|                                 |        |                         |                   |              |        |         |
|                                 |        |                         |                   |              |        |         |

Figura 2.4 Pantalla de Consulta

Esta pantalla permite realizar la búsqueda de iniciales de un registro por Ruc/Cédula ó por nombre, puede elegir cualquiera de las dos opciones dando un click a la opción deseada, escoger en el combo si desea la búsqueda que comience ó que contenga el dato a buscar, luego escribir el criterio de búsqueda presionar la tecla ENTER. Obtendrá todos los registros que cumplan con el criterio de búsqueda. Para seleccionar el registro se da **doble clic** en la fila de resultado.

#### 2.3.2 ESTÁNDAR DE LOS BOTONES DE MANTENIMIENTOS

Estos botones se encuentra ubicados en la parte superior de la barra de herramienta de cada pantalla del sistema, las cuales se ejecutan dando click sobre ellos, cuando el puntero del ratón(Mouse) señala estos botones, aparecerá cerca un mensaje indicando la acción que realiza.

Estos botones sirven para la realización de las operaciones de mantenimiento de los registros de los datos que manejan cada pantalla.

Cada botón sirve para una determinada tarea, a continuación indicamos su uso:

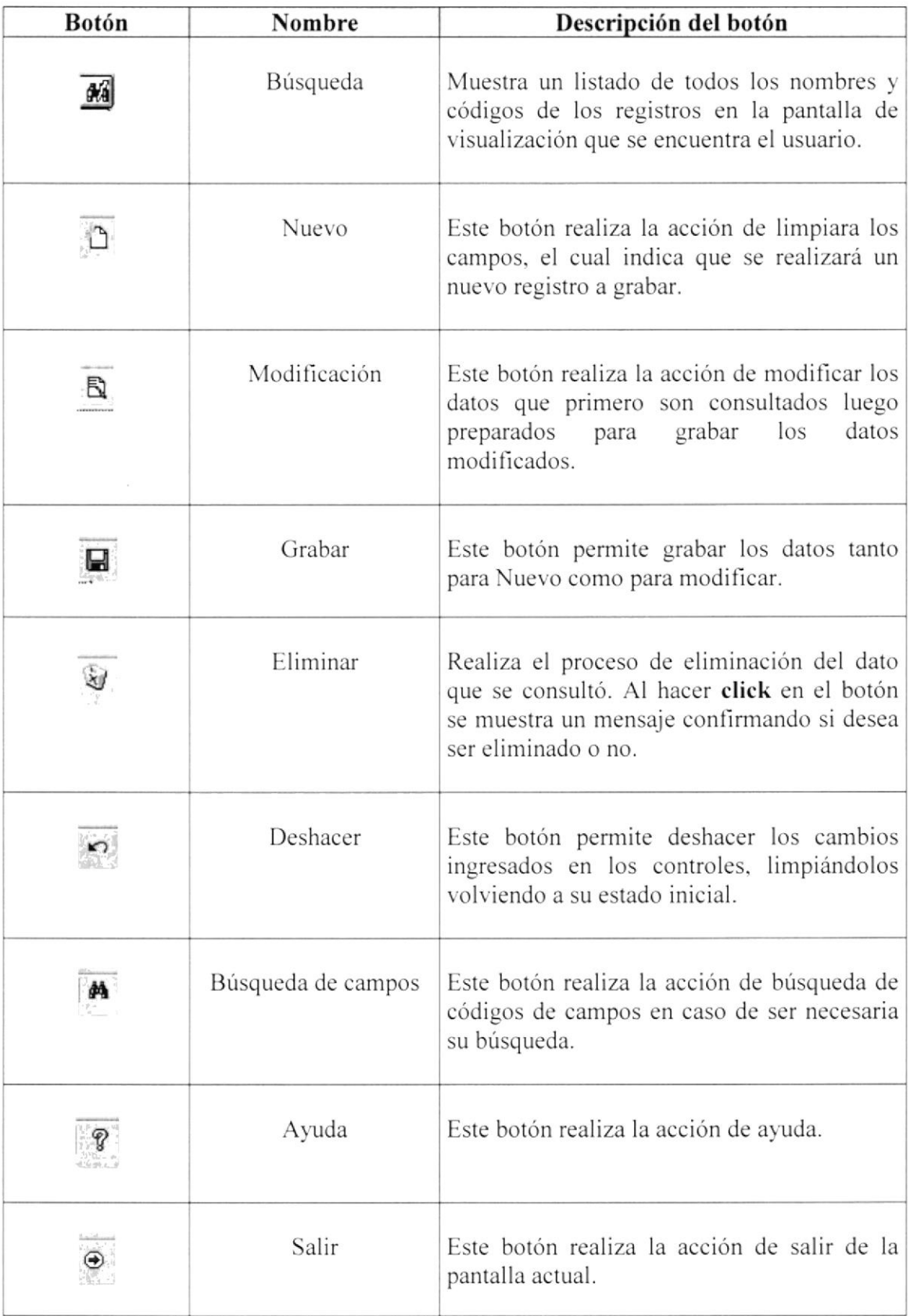

#### 2.3.3 BOTONES ESPECIALES

Estos botones son especiales porque están presentes en algunas pantallas generales. especialmente en las Consultas/Reportes, Módulo y en transacciones.

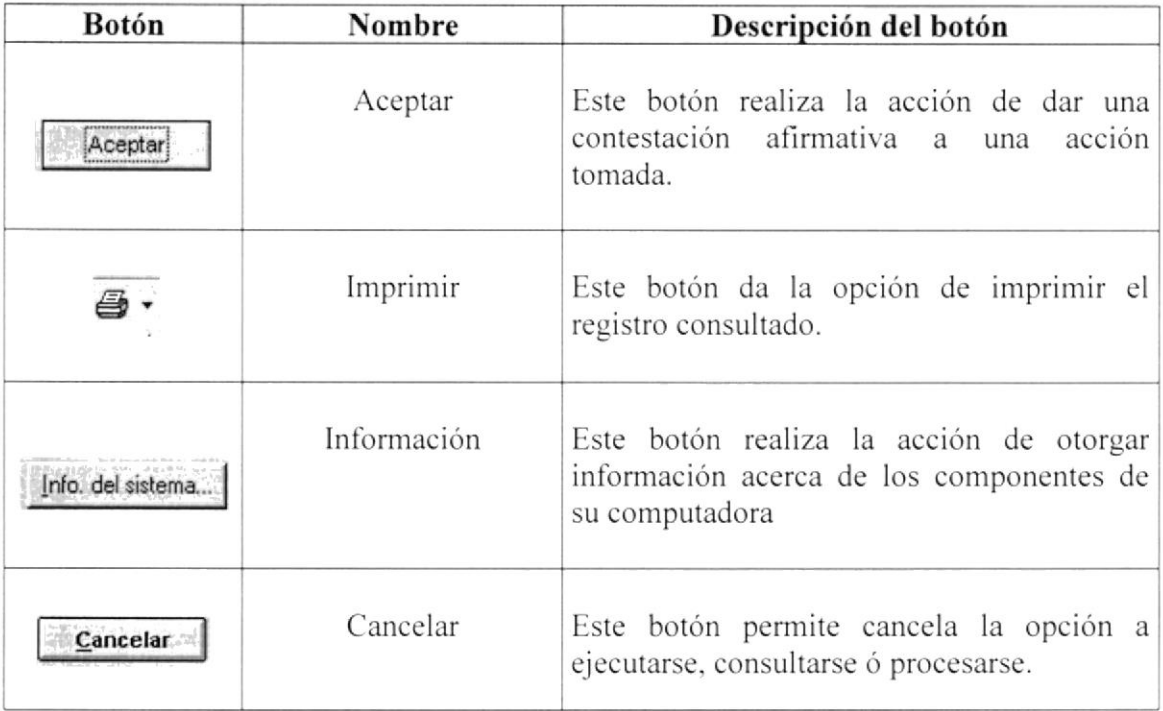

#### 2.3.4 MENSAJES ESTANDARES

Estas pantallas de mensajes que genera el sistema están presentes en todos los procesos y mantenimientos del sistema.

A continuación se describe el significado de cada uno de ellos:

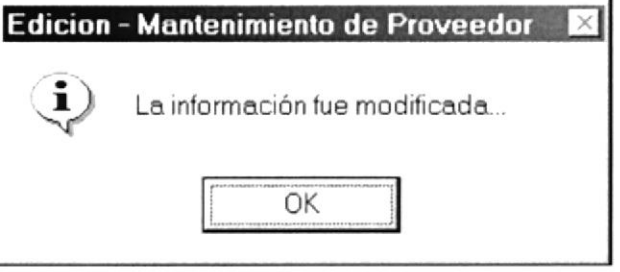

Figura 2.5 Mensaje de información Grabar / Actualizar

Este mensaje indica que la acción de guardado de registro se ejecutó correctamente sin problema alguno.

ŝ.

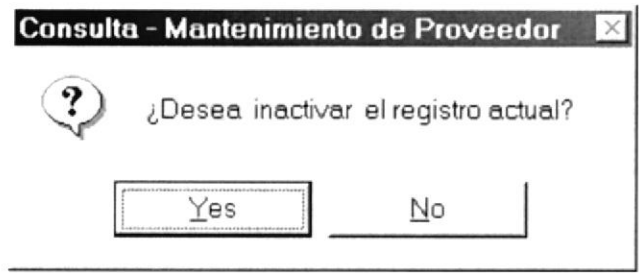

Figura 2.6 Mensaje de información Eliminar/Anular

Este mensaje indica de si está seguro de eliminar dicho registro antes de realizar la acción.

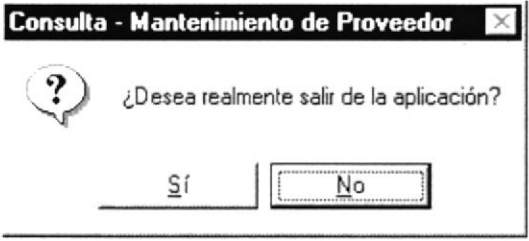

Figura 2.7 Mensaje salir del sistema

Este mensaje indica si está seguro de salir de la aplicación ejecutada, de ser así cerrará la aplicación en uso.

#### 2.3.5 ESTÁNDARES DE LA BARRA DE MANEJO DE REPORTES

Al visualizar un reporte este se presenta junto a una barra de botones los cuales permiten al usuario manipular de una manera más legible el reporte.

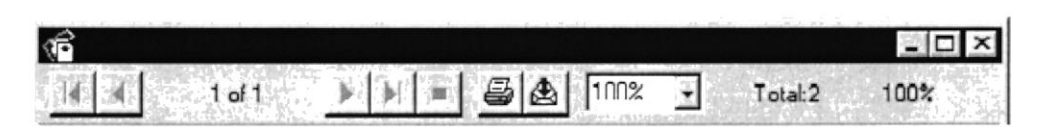

Figura 2.8 Barra de Herramientas de los Reportes

Su descripción se detalla a continuación:

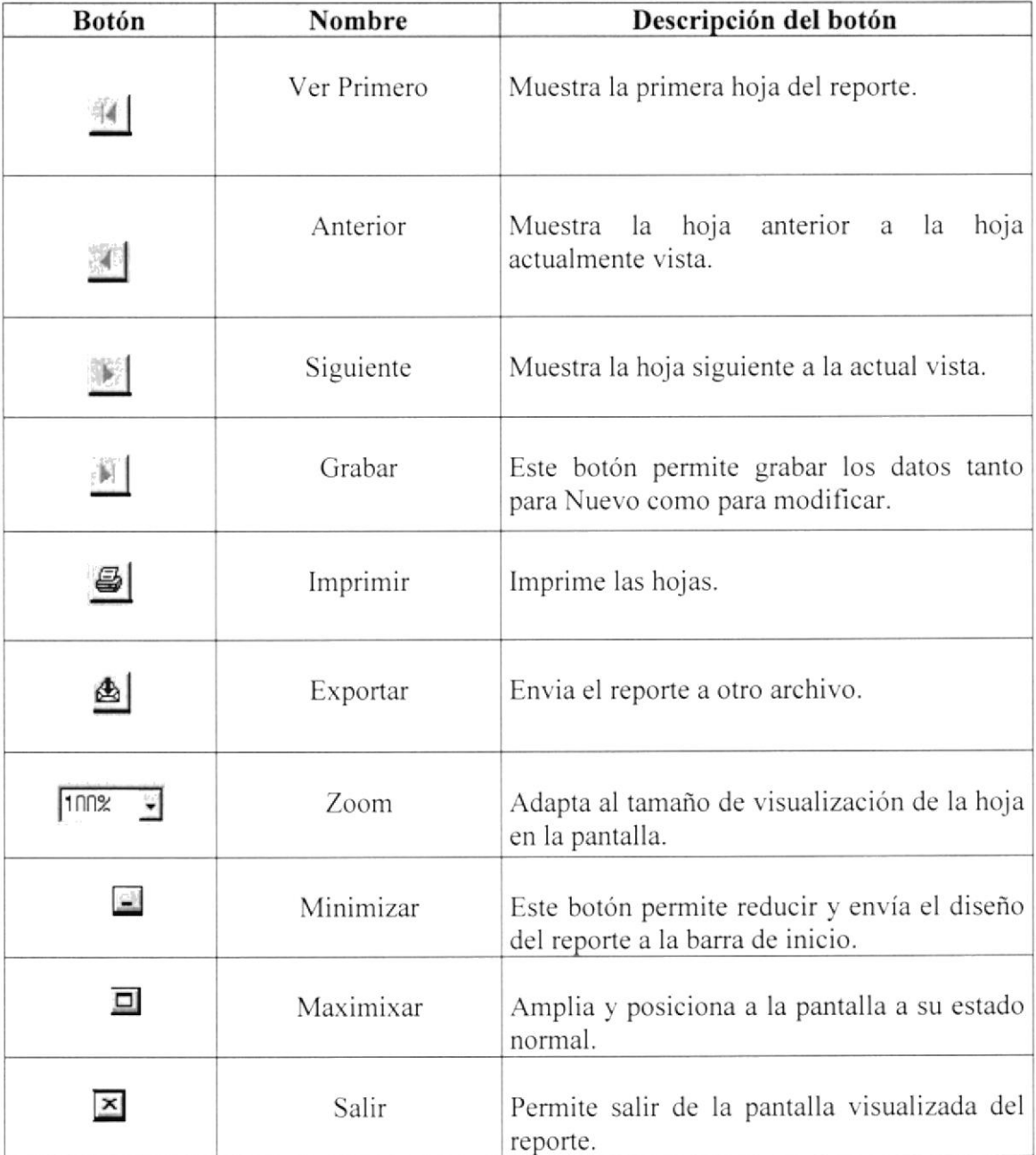

#### **2.4. DESCRIPCION DE LAS PANTALLAS**

La pantalla principal del Modulo Cuentas por Cobrar está realizada de una forma práctica y familiar para mejor desempeño del usuario.

Dividiéndose en:

1. Barra de menú, muy parecida al menú de word Está compuesta de todos los menús principales que conforma el módulo de Compras.

2. Botones de acuerdo al requerimiento a utilizar Es una representación gráfica de los menús para un fácil acceso a través del mouse.

3. Una barra de estado donde se especifica la fecha y la hora Nos indica la fecha y hora actual del sistema.

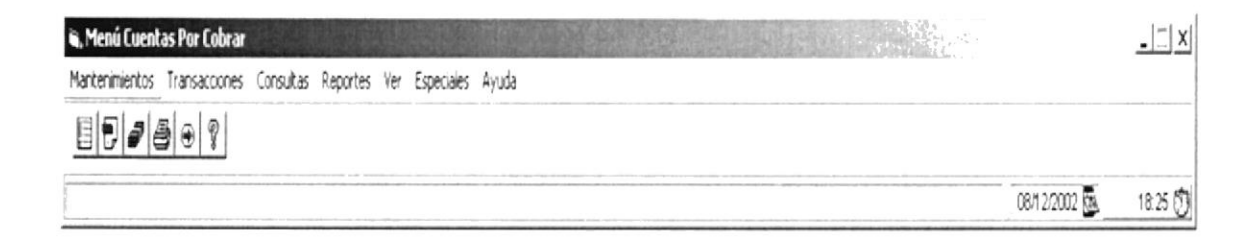

Figura 2.9 Entorno del sistema Comercial, Modulo Cuentas por Cobrar

En este capítulo esperamos cumplir con las especificaciones acerca del entorno del sistema Comercial, Módulo Cuentas por Cobrar, para un mayor provecho en el desempeño de cada aplicación o transacción a realizar.

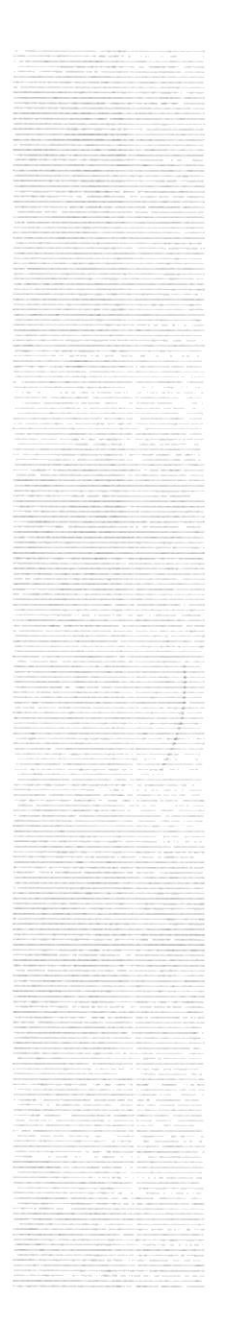

# **CAPÍTULO 3**

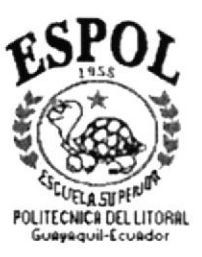

## **CARACTERÍSTICAS DEL MÓDULO CUENTAS POR COBRAR**

## 3. CARACTERISTICAS DEL SISTEMA

## 3.I INTRODUCCION

El Sistcma Comercial, Módulo por Cobrar. se encargará de las transacciones de compras de la empresa. adaptado para todo público que tenga conocimientos contables.

## 3.2 BENEFICIOS

- Un ambiente intcgrado que motiva la eficiencia de todas las operaciones que realice la empresa.
- La información se presenta en momento oportuno, lo cual facilitará la toma de decisiones.
- Se trabajará con un software actualizado, de acuerdo a las necesidades presente.
- Existirá un efectivo desarrollo de todas las actividades dentro del modulo.  $\bullet$
- Ahorro de tiempo para la ejecución de los procesos automatizados.  $\bullet$
- Empleado capaces de enfrentar cualquier problema por menor que sea.  $\bullet$

## 3.3 DESCRIPCIÓN DE LOS MÓDULOS

#### 3.3.1 Módulo de Mantenimiento

Este menú tiene el objetivo de dar mantenimiento a las tablas principales así como a los datos generales del Módulo por Cuentas por Cobrar

#### 3.3.1.1. Tipo Nota de Debito

Esta pantalla permite registrar la información acerca de los valores a cobrar por parte y de la empresa por cada cliente de la empresa.

#### 3.3.1.2. Tipo Transacción Cliente.

Esta pantalla pemrite registrar las transacciones que están permitidas realizar a los clientes, ejemplo emitirles notas de Débito, notas de crédito, etc.

#### 3.3.2 Módulo de Transacciones

Este menú tiene el objetivo de llevar el control de los procesos realizados con relación a los créditos otorgados a los cliente y registrar los movimientos de las mismas.

#### 3.3.2.1. Datos del Clientes

Permite registrar los datos de una Crédito que se ha realizado a un Cliente Esta opción se utiliza luego de que se ha realizado el respectivo ingreso de los datos del cliente.

#### 3.3.2.1. Detalle de las Deudas y Pagos

En esta Plantilla muestra las respectivas fechas de vencimiento de las los créditos otorgados a los diferentes clientes

#### 3.3.2.1. Datos de notas de Debito, Cerdito

Se muestra los diferentes valores prendados como efecto de haber otorgado un crédito.

#### 3.3.3 Módulo de Consultas y Reportes

Este menú tiene el objetivo de llevar las consultas y obtener reportes de todos los datos ingresados en el sistema.

#### 3,3.3.1. Reporte de Proveedores

Permite consultar todos los clientes ingresados en el sistema.

## 3.4 REQUERIMIENTOS DE LOS EQUIPOS

El módulo de compras necesita como mínimo un equipo de las siguientes características:

- Disco Duro de 10 GB
- Procesador Pentium de 200 Mhz  $\bullet$
- $\bullet$ 64 MB de Memoria RAM como mínimo
- unidad para disco  $3\frac{1}{2}$  $\bullet$
- Ratón de 2 botones
- Monitor VGA de 256 colores  $\bullet$
- Teclado estándar
- Impresora  $\bullet$

### **3.5 PLATAFORMA DE TRABAJO**

El modulo de Cuentas por Cobrar puede ejecutarse bajo las siguientes plataformas de trabajo:

- Sistemas Operativo Windows.  $\bullet$
- Windows NT 4.0 en adelante.
- Windows NT Workstation.
- Sistema Operativo Novell.

## **3.6 INSTALACIÓN DEL SISTEMA**

La instalación del sistema se podrá efectuar desde unidades de CD-ROM y se siguen los pasos listados a continuación:

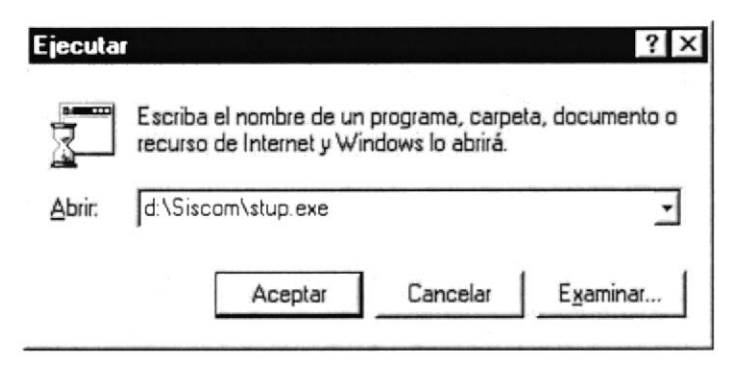

Figura 3.1 Pantalla de Ejecutar

- 1. Utilizar el programa de instalación utilizando **tamar**en el menú de INICIO ó START de Windows, en la opción Ejecutar o Run, buscando la ruta del mismo.
- 2. Aparecerá al inicio de la ejecución un mensaje, que indicará que el sistema se está inicializando para luego presentar la pantalla de instalación:

 $1 N <sup>2</sup>$ 

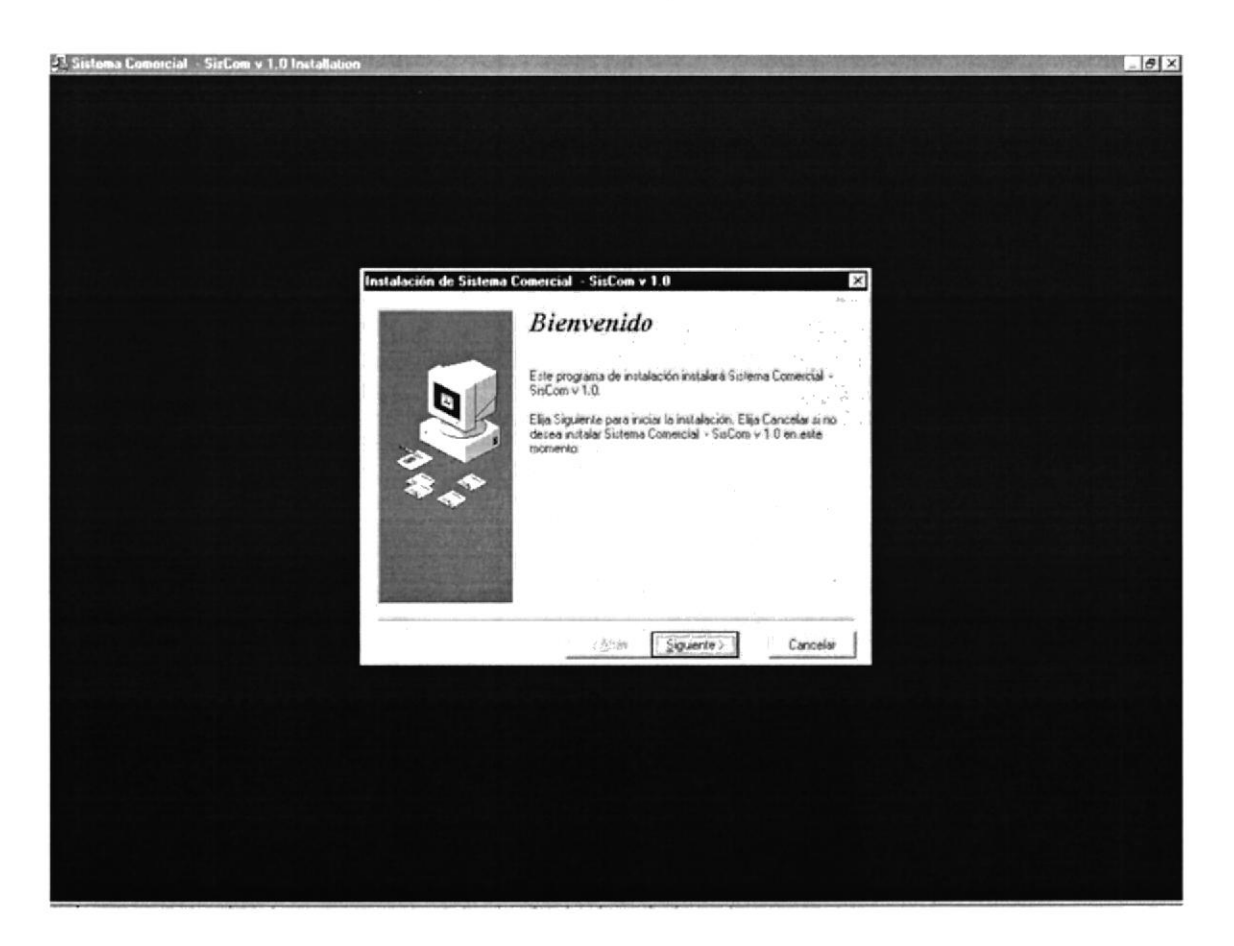

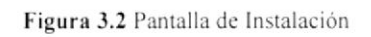

Esta pantalla da la bienvenida al sistema de instalación.

3. El programa de instalación verifica si existen componentes instalados, en caso de que existan preguntas si desea sobre escribir la versión anterior y le asigna un directorio para guardar y realiza una copia de seguridad.

Luego de la verificación se presenta la siguiente pantalla preguntando si desea una copia de seguridad (lo más recomendado es la opción de si):
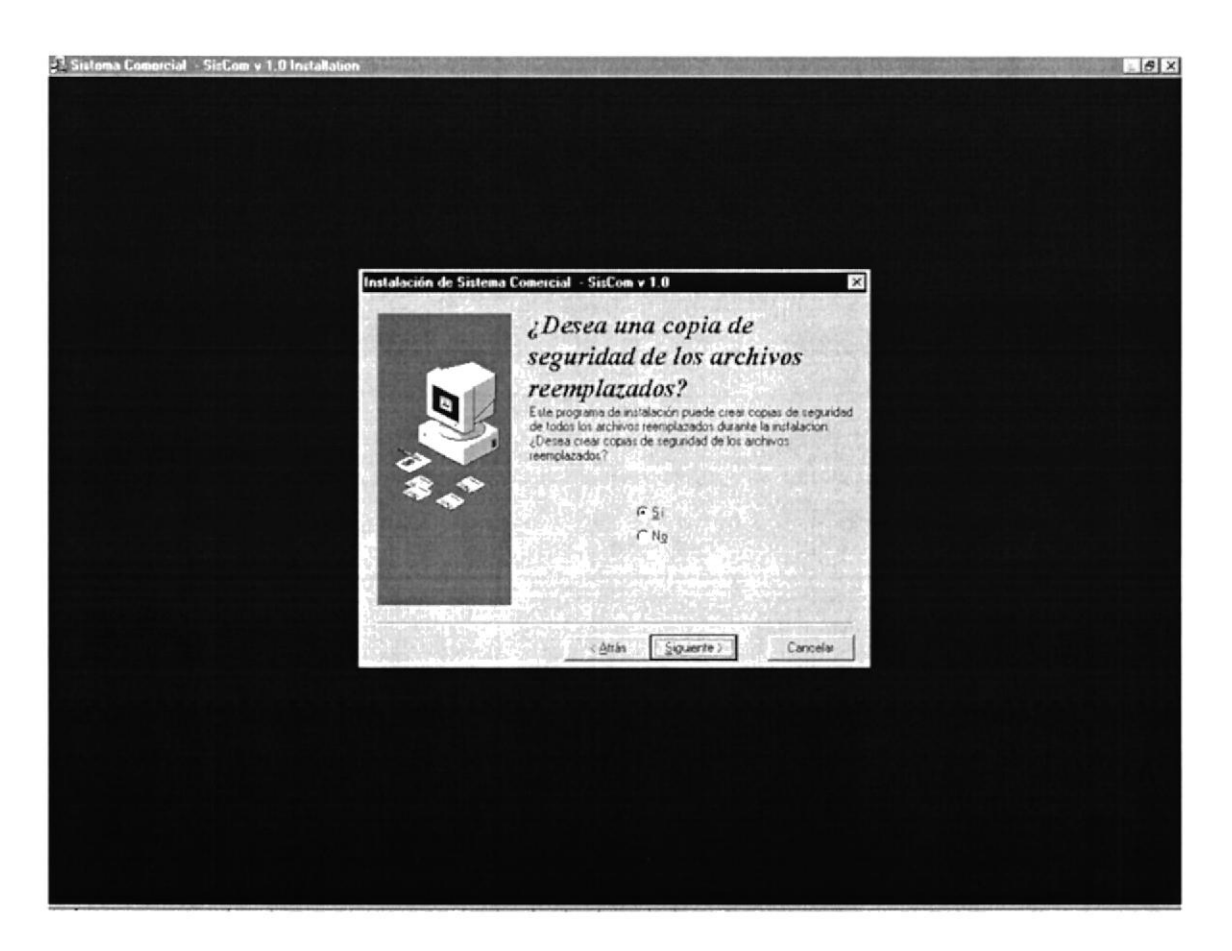

#### Figura 3.3 Pantalla de Instalación

Se escoge la opción de SI para que se presente la siguiente pantalla donde guardará en un directorio especificado los respaldos del sistema:

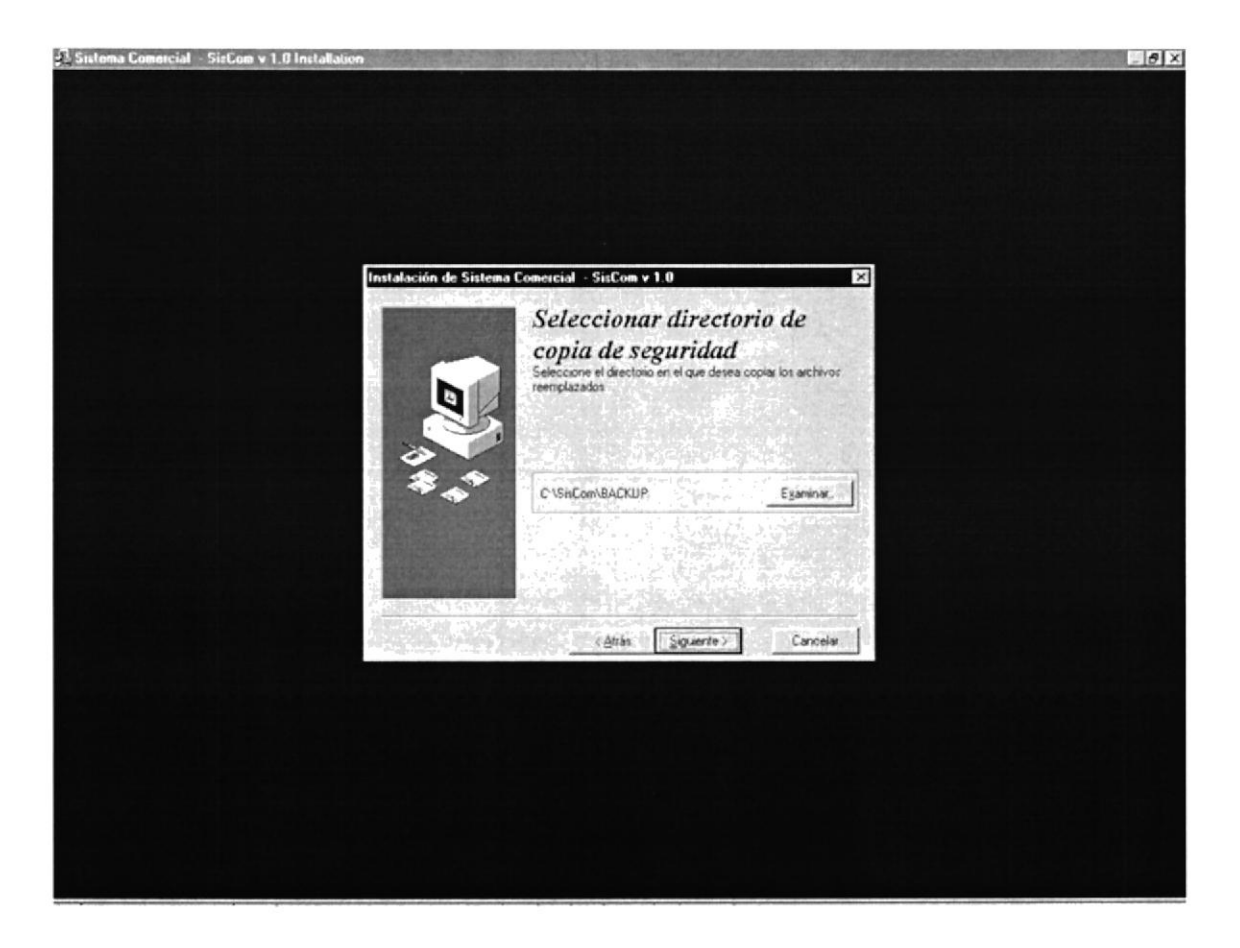

#### Figura 3.4 Pantalla de Instalación

En esta pantalla da información del directorio donde se van a instalar los programas y los de seguridad.

Aquí se pueden suspender la instalación o se puede cambiar el directorio.

Se elige cambiar directorio se presentará la siguiente ventana:

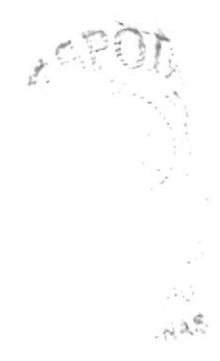

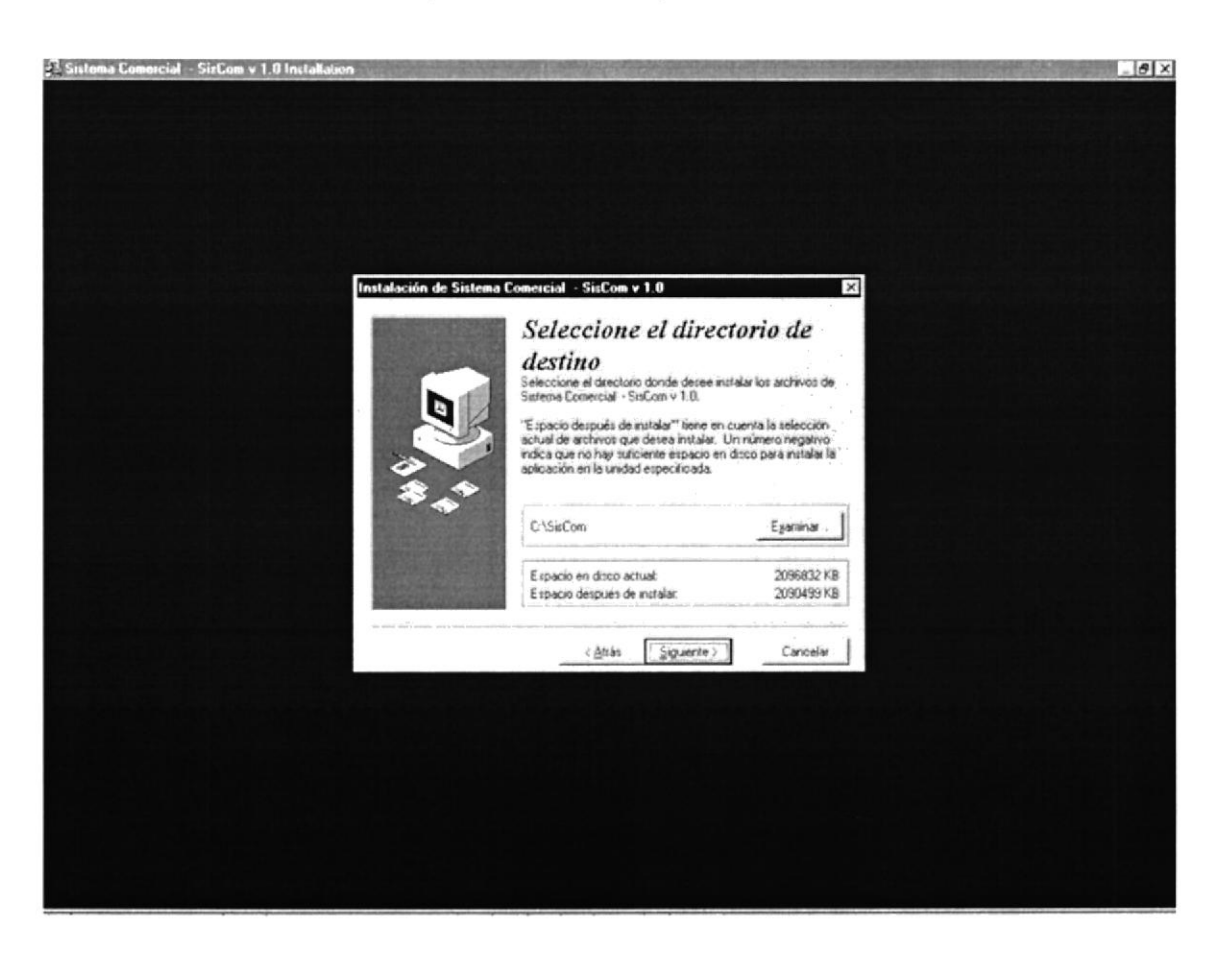

Figura 3.5 Pantalla de Instalación

En la pantalla podrá elegir un directorio creado, o caso contrario crear uno nuevo. Luego de salir de la ventana volverá a la pantalla anterior donde se podrá suspender la instalación o seguir con la misma.

Si todo se encuentra dentro de los que usted necesita haga Click en la unidad de la computadora, donde el sistema SISCOM se instalará, se presentará una pantalla donde se le pedirá que ingrese el grupo de programas del menú inicio de Windows desea que se instale el sistema SISCOM, por omisión mostrará un nombre de grupo de sistema de módulo de Compras señalado.

Al poner continuar se copiaran los archivos a la ruta especificada desde donde se encuentre los disco instaladores

4. El programa de instalación nuevamente verificará componentes instalados, para ver si existe espacio en disco y luego de ver que todo está correctamente se presenta la última pantalla donde todavía se podrá suspender la instalación.

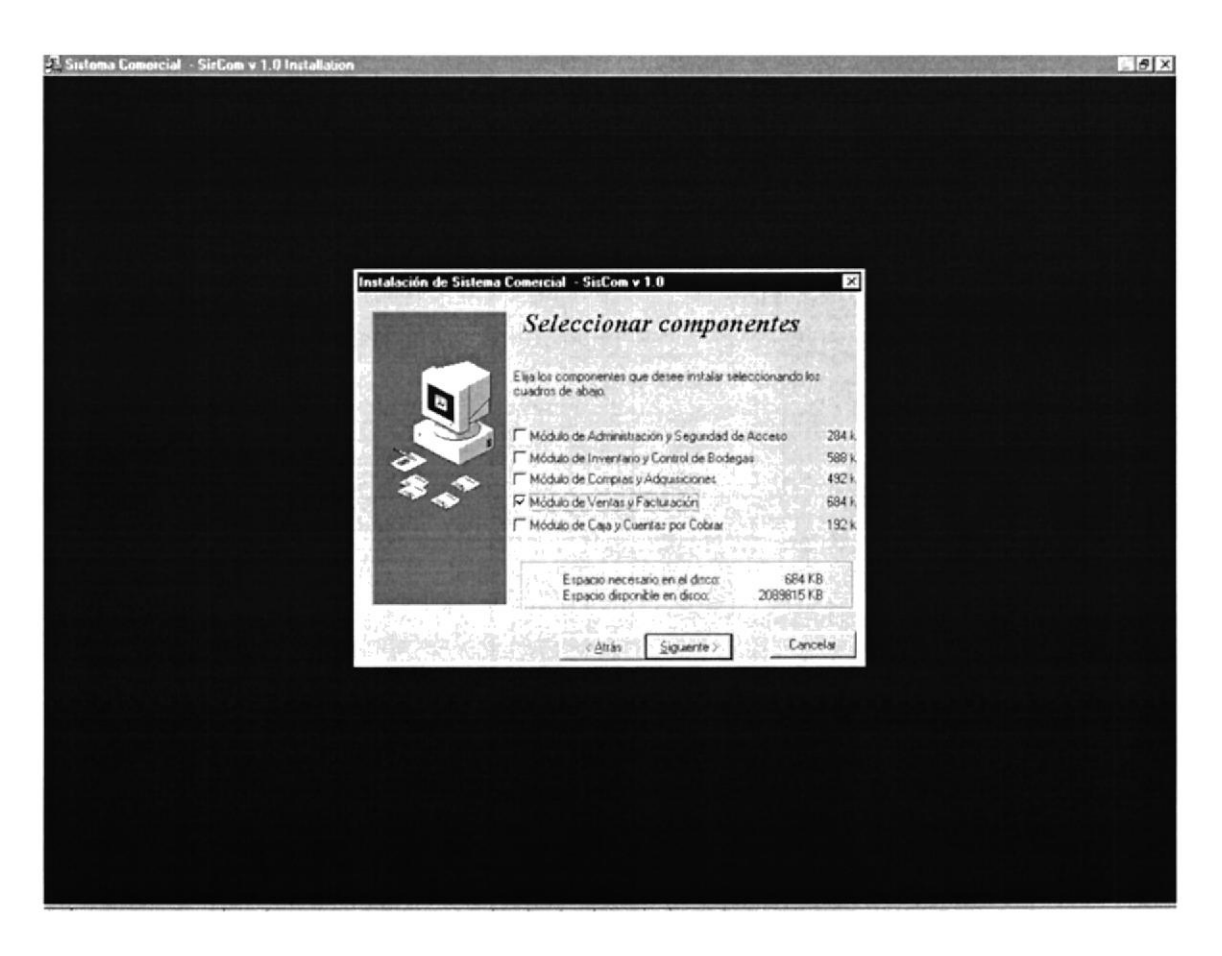

Figura 3.6 Pantalla de Instalación

5. La siguiente pantalla indicará que la instalación del Sistema SISCOM a culminado satisfactoriamente y puede comenzar a utilizar el sistema

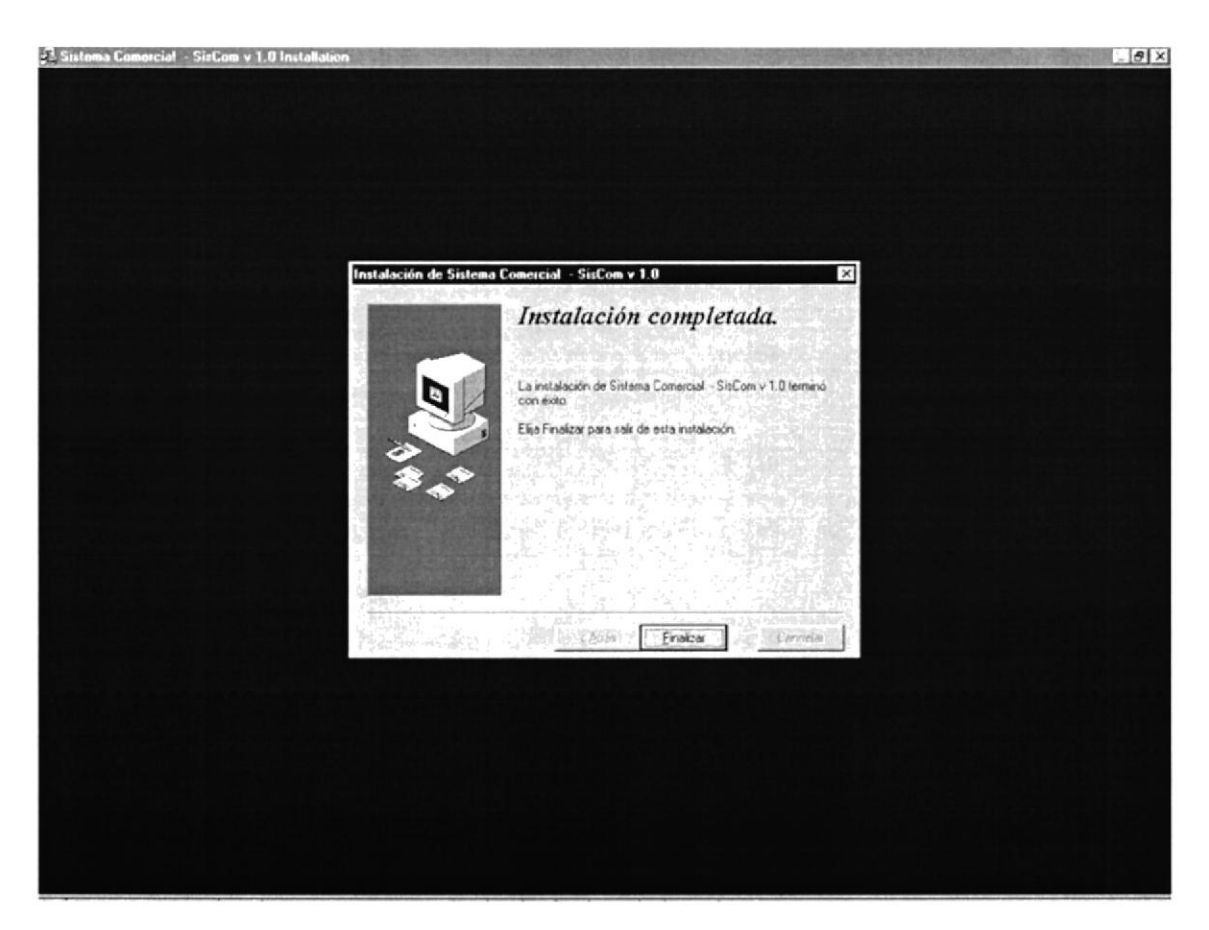

Figura 3.7 Pantalla de Instalación

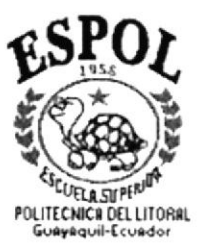

# ARRANQUE DEL MÓDULO<br>CUENTAS POR COBRAR

**CAPÍTULO 4** 

## **4. ARRANQUE DEL SISTEMA**

Para arrancar el sistema con el módulo de Cuentas por Cobrar lo puede hacer de 2 maneras:

1. Dando doble *Click* en el icono de acceso directo del sistema SISCOM

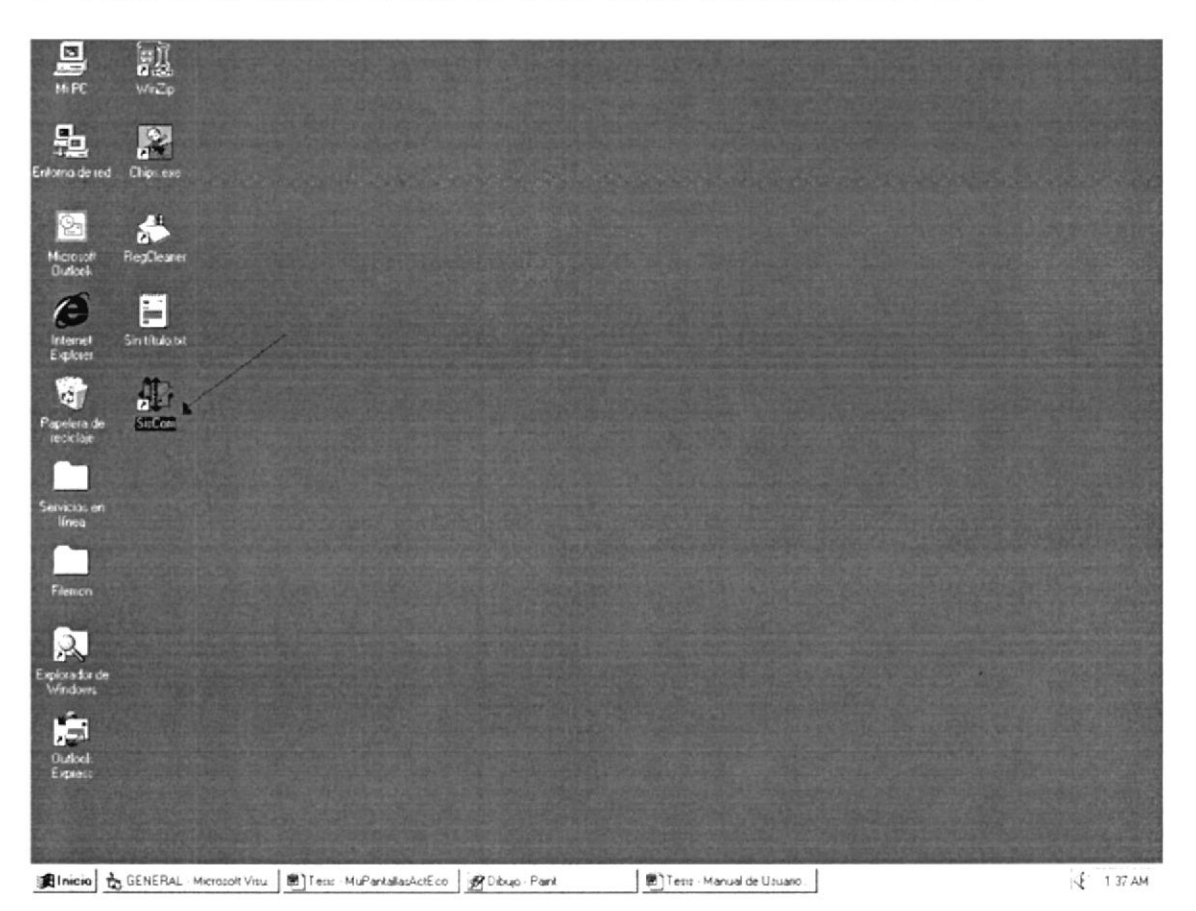

Figura 4.1 Icono de acceso Directo al Sistema SISCOM

2. Presionar el botón INICIO, de la barra de estado de Windows, elija el menú Programas, luego seleccione el Programa General.exe que ejecuta el Sistema SISCOM.

 $\epsilon \propto \frac{b_{\rm T} \omega_{\rm e}^2}{\hbar}$ 

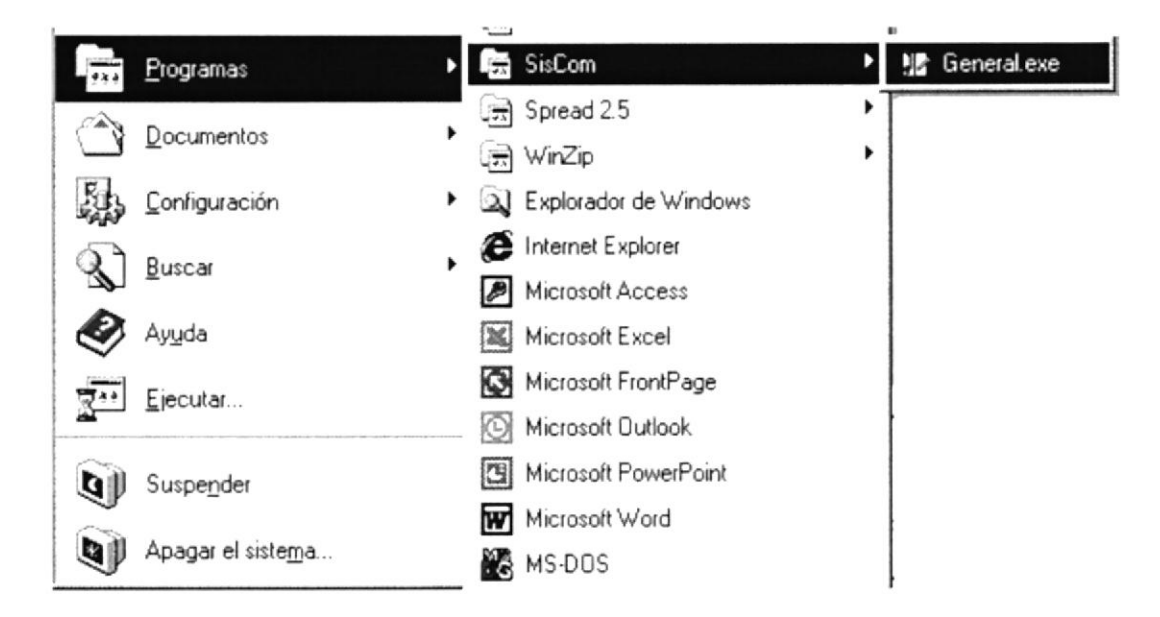

Figura 4.2 Ejecutando el Sistema SISCOM

3. A continuación se presentará la pantalla de presentación del sistema SISCOM con el módulo Cuentas por Cobrar.

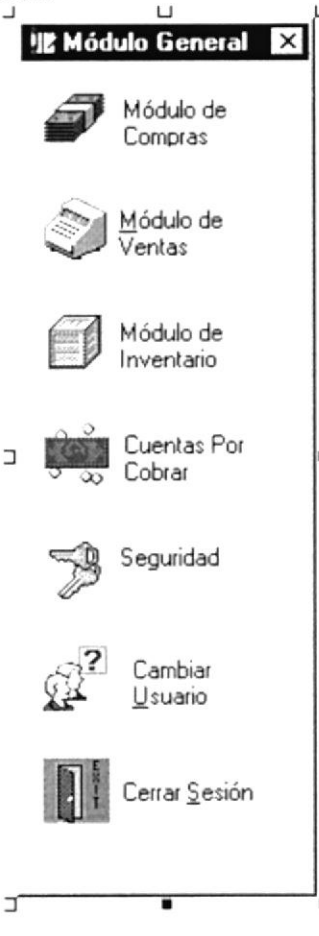

Figura 4.3 Pantalla de presentación del Sistema SISCOM

pantalla o con el teclado, presionando la tecla <ENTER> En esta pantalla desaparecerá al dar Click con el ratón en cualquier lugar de esta

**NOOSIS** Luego se muestra la pantalla principal del mismo, con todas las opciones del sistema

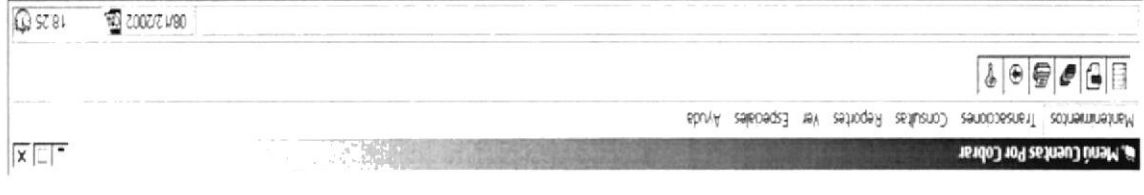

Figura 4.4 Pantalla de presentación del Menú de Cuentas por Cobrar

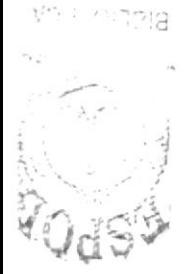

PEWAS CAMISTIC

# POLITECNICA DEL LITORAL

# **CAPÍTULO 5**

# **INICIANDO OPERACIÓN**

### 5. INICIANDO LA OPERACIÓN DEL MÓDULO DE CUENTAS POR COBRAR

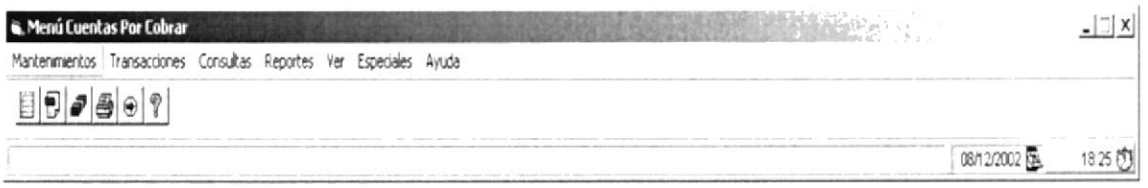

Figura 5.1 Pantalla Menú Principal del Sistema SISCOM módulo Cuentas por Cobrar

El menú principal consta de las siguientes partes:

• Mantenimiento

Permite el mantenimiento completo (lngreso, Consulta, Modificación y eliminación lógicas de los registros)

• Transacción

Permite realizar el registro del Cliente, mostrar en forma especifica o general deudas de clientes . asi como los pagos realizados por los mismos

Consulta

Presenta toda la información que ha sido ingresada y procesada en el sistema.

Reportes

Presenta todos la información ingresada y la presenta lista para imprimir

 $\bullet$  Ver

Permite ver en la barra de estado de la pantalla activa.

Especiales

Permite logonearse (Logon) y cambiar la configuración de la presentación de pantalla.

Ayuda

Describe información general del sistema.

A continuación se describe cada una de las opciones del menú las cuales le ayudará a conocer el funcionamiento del sistema SISCOM modulo de Cuentas por Cobrar

 $\mathbb{S}^\mathbb{P} \mathbb{O}$  !  $e^{S^H\cup\{j\}}$ 

## 5.1 MENÚ DE MANTENIMIENTO

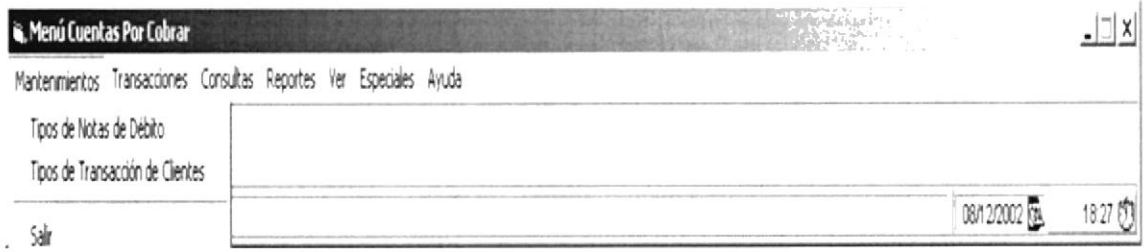

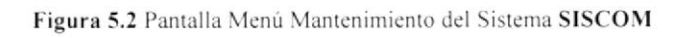

Para acceder a las opciones del Menú de Mantenimiento, el usuario debe primeramente desplegar el menú respectivo, como se aprecia en la gráfica fg.5.2.

Luego usando la tecla de desplazamiento, podrá escoger la opción requerida.

El menú de Mantenimiento agrupa las opciones que van a permitir al usuario dar mantenimiento a los datos manejados por los módulos, este menú de mantenimiento comprende Ingresar, modificar y eliminar lógicamente los registro de cada tabla aquí se presenta continuación:

- Tipo Nota de Debito
- Tipo transacción Cliente

## 5.2 MENÚ DE TRANSACCIONES

Este menú tiene el objetivo de llevar el control de todos los procesos realizados en el proceso de Cobro.

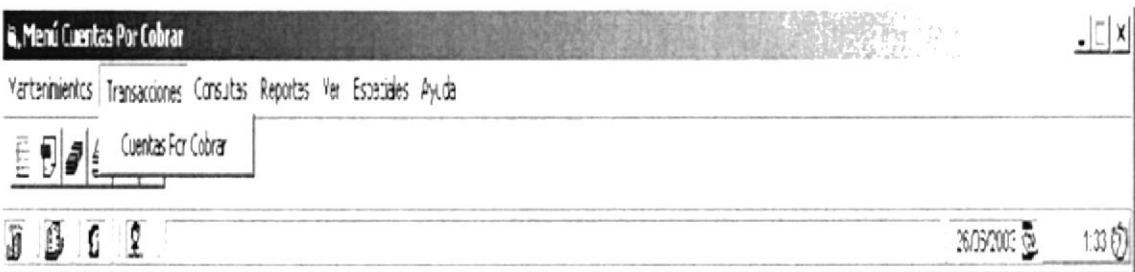

Figura 5.3 Pantalla Menú Transacción del Sistema SISCOM

El menú de transacciones tiene las siguientes opciones:

• Transacción Cuentas por Cobrar

Datos del Cliente

Permite realizar el registro de los créditos otorgados a los clientes

Detalles de Deudas y pagos

Permite realizar control de los valores a recupera por efectos de créditos

Detalle de Notas de Créditos o Débitos Presenta en forma ordenada los clientes y respectivos pagos realizados por concepto de créditos

**PROTCOM** 

## 5.3 MENÚ DE CONSULTAS

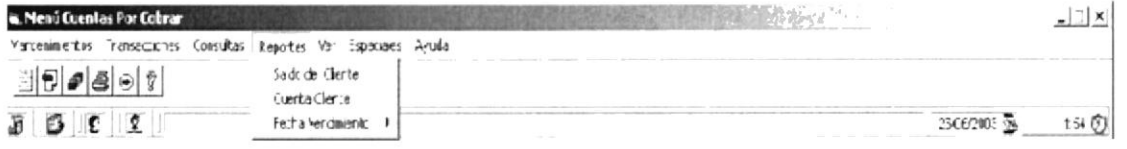

Figura 5.3 Pantalla Menú Consultas del Sistema SISCOM

El menú de consultas agrupa las opciones que van a permitir al usuario poder realizar las búsqueda de información. El menú de consultas consta de las siguientes opciones:

Saldo del Cliente  $\bullet$ 

Presenta todos los pagos hechos por los clientes a la fecha

• Cuenta Cliente

Idéntica a los Clientes por sus cuentas la fecha tope a pagar sus valores por concepto de crédito

· Fecha de Vencimientos

Permite a listar a los cliente según su fecha de vencimiento a 30,60,90 dias

## 5.4 MENÚ DE REPORTES

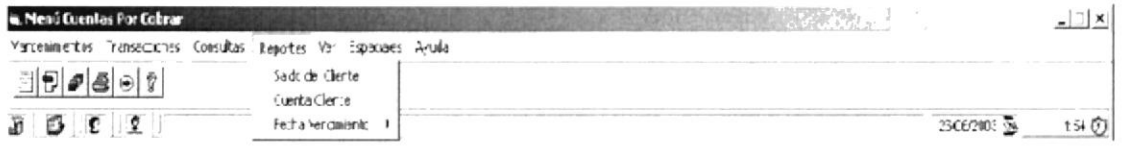

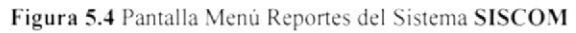

El menú Reporte agrupa las opciones que van a permitir al usuario poder realizar las búsqueda de información. El menú de consultas consta de las siguientes opciones:

Saldo del Cliente  $\bullet$ 

Presenta todos los pagos hechos por los clientes a la fecha

 $\bullet$ Cuenta Cliente

Idéntica a los Clientes por sus cuentas la fecha tope a pagar sus valores por concepto de crédito

· Fecha de Vencimientos

Permite listar los cliente según su fecha de vencimiento a 30,60,90 días

## 5.5 MENÚ DE VER

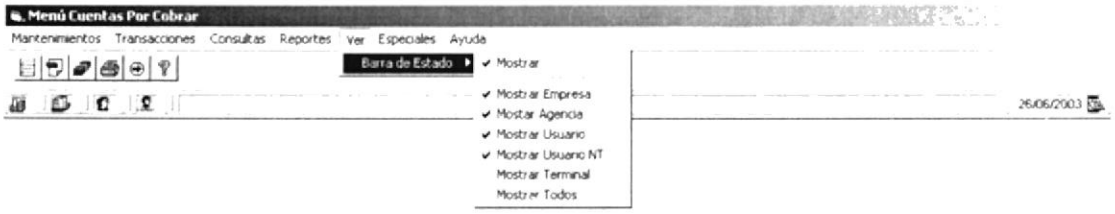

Figura 5.5 Pantalla Menú Ver del Sistema SISCOM

El menú Ver permite visualizar las opciones que se presenta en la barra de estado de la pantalla.

El menú Ver constas de la siguiente opción

• Barra de Estado

Presenta todos lo iconos de la empresa, usuario, usuario de red, se los puede ver todos o ningún gráfico en la barra de estado de la pantalla.

## 5.6 MENÚ ESPECIALES

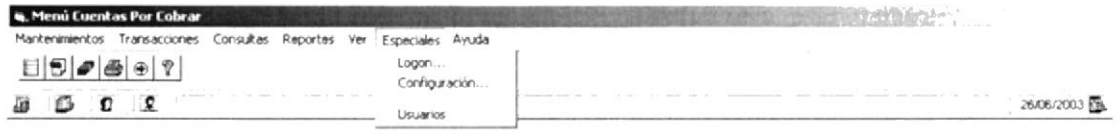

Figura 5.6 Pantalla Menú Especiales del Sistema SISCOM

El menú Especiales permite visualizar el Logon el cual le permite cambiar de clave, usuario y de empresa. El de configuración permite modificar opciones especiales a cada pantalla que se encuentre ejecutando.

El menú Especiales consta de las siguientes opciones:

- Logon  $\bullet$
- Especiales

## 5.7 MENÚ AYUDA

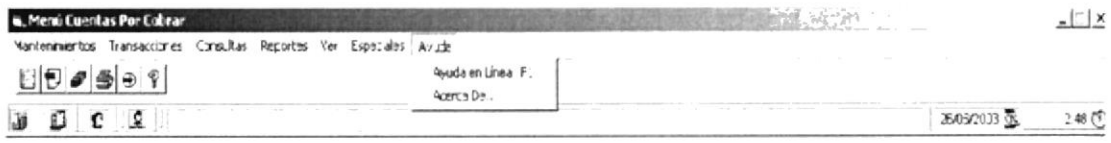

Figura 5.6 Pantalla Menú Ayuda del Sistema SISCOM

Para acceder a la opciones del menú Ayuda, el usuario debe primeramente desplegar el menú respectivo como se aprecia en la gráfica fg. 5.6.

Luego usando las teclas de desplazamiento, se coloca en la opción requerida.

El menú Ayuda continúe las siguientes opciones:

- Ayuda
- Acerca de...

OSPU!

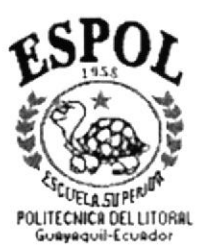

# **CAPÍTULO 6**

# MENÚ CONEXIÓN

## **6. MENÚ CONEXIÓN**

Permite ingresar al sistema SISCOM modulo Cuentas por Cobrar, conectarse y cambiar la clave del usuario y salir del sistema.

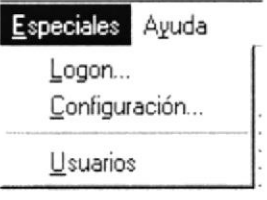

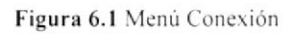

#### **6.1 CONECTAR**

Para empezar a utilizar el sistema tiene que escoger la opción de acceso al sistema SISCOM, donde tendré que seguir los pasos indicados para la conexión.

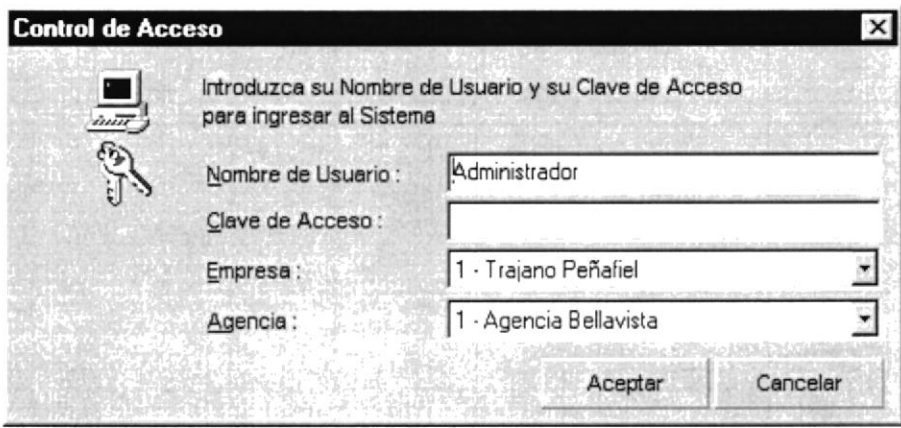

Figura 6.2 Conectar

El usuario para conectarse deberá escoge la empresa, la bodega en que se encuentra, ingresar su Usuario y la clave de acceso, la cual se la proporcionará por parte de la persona encargada de la administración del sistema.

Si los datos ingresado en la pantalla no son correcto el sistema emitirá un mensaje de error indicando el error cometido. De ser contrario, ósea con los datos correctos, podrá ingresar al sistema SISCOM, módulo Cuentas por Cobrar

#### 6.2 CAMBIAR CLAVE

el usuario al querer cambiar la clave deberá ejecutar los siguientes pasos:

- l. Ingrese el usuario y la clave actual
- 2. lngresar la clave nueva
- 3. Reingresar la clave nueva
- 4. Dar <<Enter>>
- 5. El sistema validará que el usuario y la clave actual existan en la base de seguridad caso contrario no pemritirá hacer el cambio.

#### ó.3 SALIR

Esta opción permite al usuario salir del sistema SISCOM modulo de Cuentas por Cobrar, se cerrarán todas las pantallas que tenga abiertas, si en alguna ha hecho modificaciones, presentará un mensaje, haciendo la pregunta si desea deshacer los cambios realizados. como se muestra a continuación.

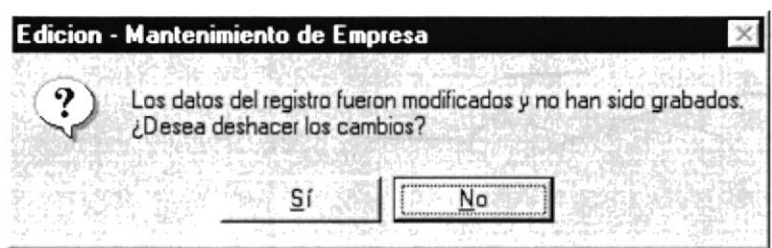

Figura 6.3 Mensajes de cambios

Si no desea continuar con la rutina que estaba realizando se cenará la pantalla, si da Click en la opción no. permitirá continuar con la rutina que se encontraba realizando en ese momento.

#### Manual de Usuario - SISCOM (Sistema Comercial)

- 2. Espere unos minutos para que la computadora cargue el sistema operativo y la plataforma de Windows.
- 3. Aparecerá una pantalla que es la principal de la computadora como la que se muestra a continuación:

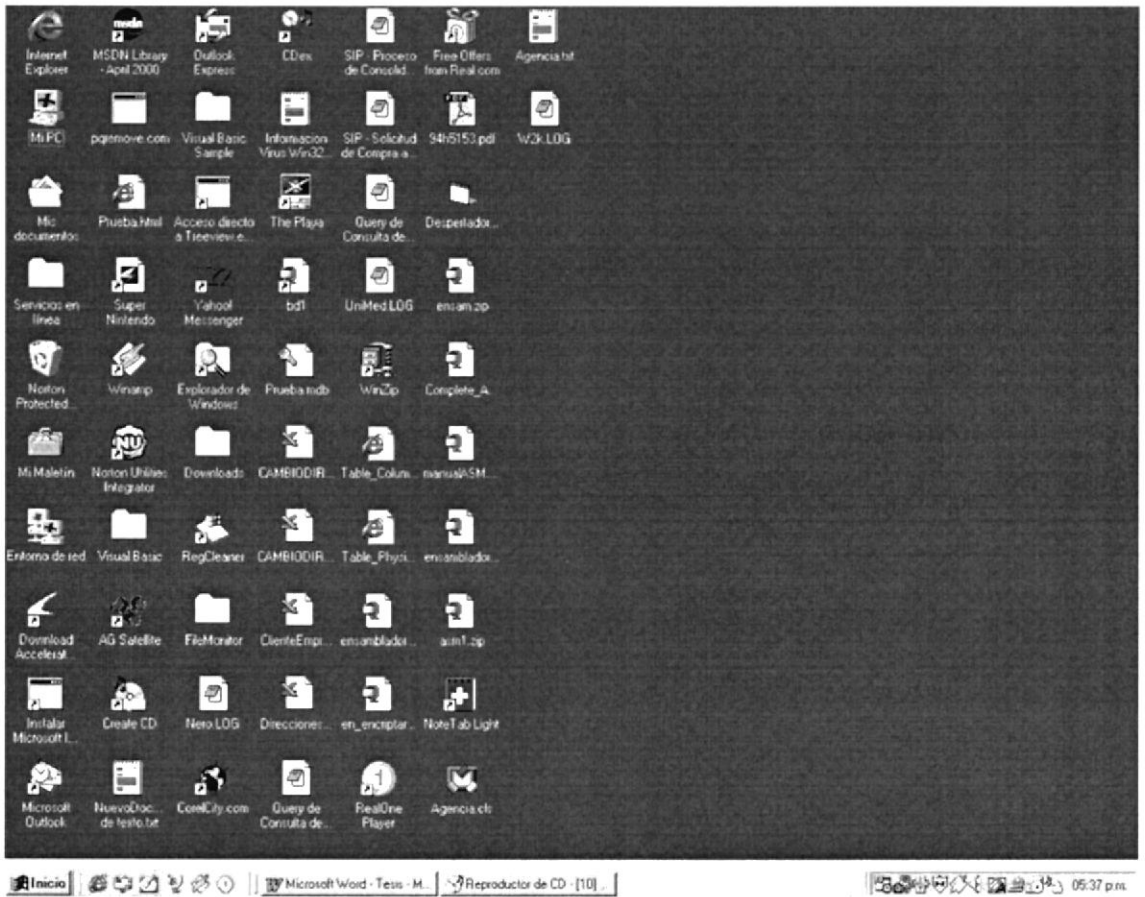

Figura 2.2 Pantalla de Inicio de Windows

#### **2.2.2 DESPLAZARSE POR LA PANTALLA**

Este manual se describe los pasos básicos que se realizan para trabajar con el Sistema Comercial los cuales pueden ser mediante el uso del teclado o del ratón (Mouse).

Toda persona que trabaje con este sistema debe saber para que sirve cada uno de los botones del teclado de la computadora.

#### 2.2.3 USO DEL RATÓN

El ratón es una herramienta que reduce en gran medida el tiempo de trabajo, tiene dos botones principales el botón de uso para este sistema es el izquierdo con el cual podemos acceder a las diferentes opciones del menú principal o hacer clic en los diferentes botones de la barra de tareas del sistema.

 $25.43$ 

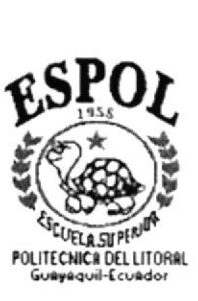

# MENÚ MANTENIMIENTO

**CAPÍTULO 7** 

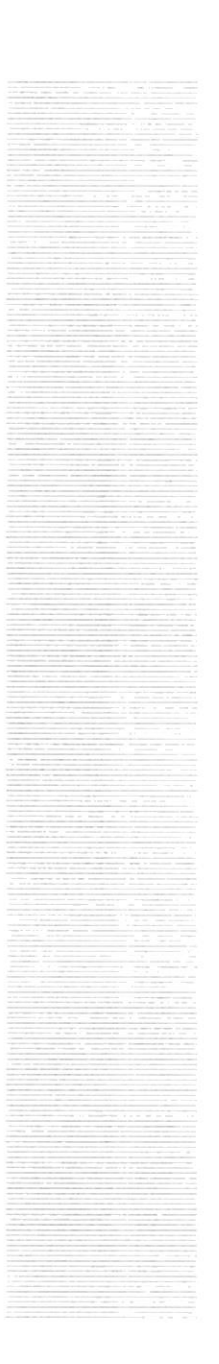

## 7. MENÚ MATENIMIENTOS

Este menú tiene el objetivo de dar mantenimientos a todas las tablas relacionadas a la transacción de Cuentas por Cobrar. El cual está compuesto de las siguientes opciones:

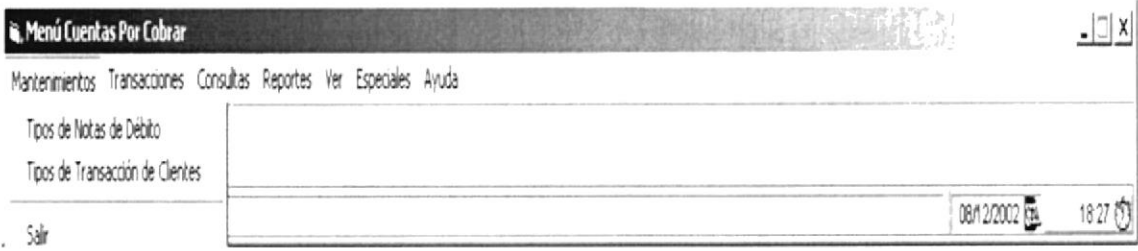

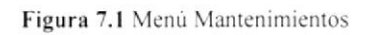

Para acceder a las opciones de mantenimiento del sistema el usuario deberá presentarse la siguiente pantalla fig. 7.1.

Si luego usa la teclas de desplazamiento, podré colocarse en la opción deseada y a continuación dar un clic.

Todas las pantallas de mantenimiento del sistema tiene una barra de herramientas en la parte superior como la demuestra en la fig. 7.2:

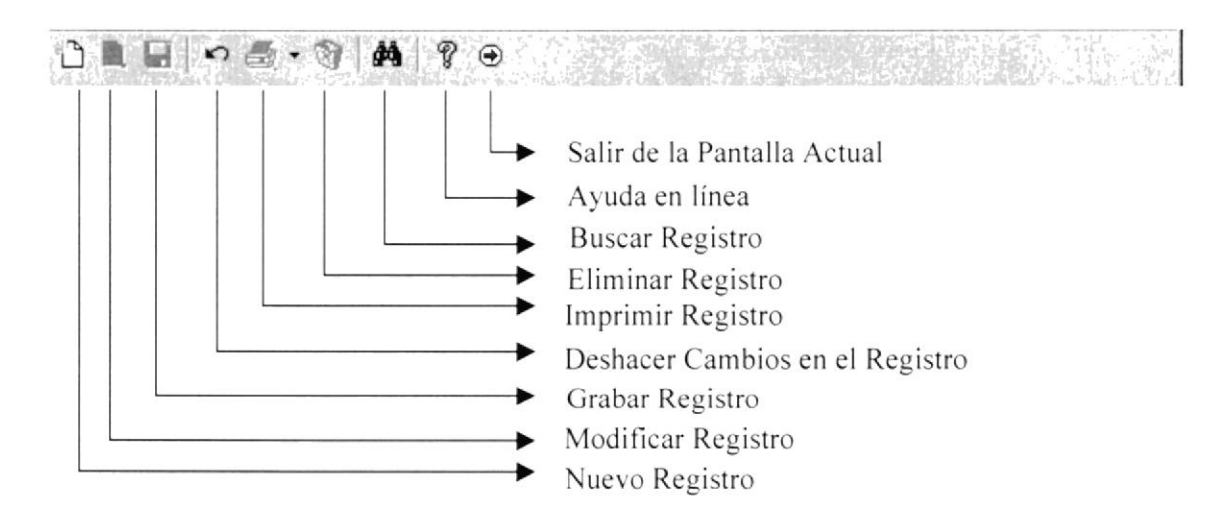

Figura 7.2 Barra de Herramienta

#### 7.1 TIPO NOTA DE DÉBITO

Para Ingresar al mantenimiento de Tipo de Nota de Debito Ud. deberá desplazarse hasta el menú de Mantenimientos y dar clic en la opción tipo nota de debito

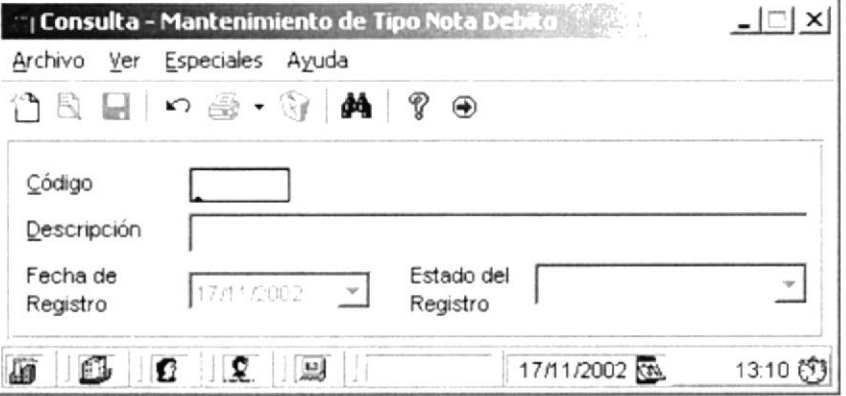

Figura 7.3 Opción Mantenimiento- Tipo Nota de Debito

Luego de esto inmediatamente se muestra la pantalla:

|   |        | Consulta - TipoNotaDebito             | × |  |  |  |
|---|--------|---------------------------------------|---|--|--|--|
|   | Código | Descripción                           |   |  |  |  |
|   | CHQ    | Cobro por Cheques protestados         |   |  |  |  |
| 2 | INT    | Intereses no cobrados en ventas<br>×, |   |  |  |  |
| 3 | VAR    | varios                                |   |  |  |  |
|   |        |                                       |   |  |  |  |
|   |        |                                       |   |  |  |  |
|   |        |                                       |   |  |  |  |
|   |        |                                       |   |  |  |  |
|   |        |                                       |   |  |  |  |
|   |        |                                       |   |  |  |  |
|   |        |                                       |   |  |  |  |
|   |        |                                       |   |  |  |  |
|   |        | Salir                                 |   |  |  |  |
|   |        | Aceptar                               |   |  |  |  |

Figura 7.4 Pantalla :Consulta Tipo Nota de Debito

#### 7.1.1. Ingresar un nuevo tipo de Débito

Para ingresar datos de un Cliente con su respectiva nota de Débito

Dando clic en el Icono de nuevo registro

1. Con las teclas de fácil acceso Ctrl + N ( Para mayor información de teclas ver capítulo 1)

Luego de esto se habilitarán todos los campos para que Ud. Pueda ingresar la información como el código, y la descripción

|   |            | Consulta - TipoNotaDebito<br>電影と | $\times$ |
|---|------------|----------------------------------|----------|
|   | Código     | Descripción                      |          |
|   | CHQ        | Cobro por Cheques protestados    |          |
| 2 | <b>INT</b> | intereses no cobrados en ventas  |          |
| 3 | VAR        | varios                           |          |
|   |            |                                  |          |
|   |            |                                  |          |
|   |            |                                  |          |
|   |            |                                  |          |
|   |            |                                  |          |
|   |            |                                  |          |
|   |            |                                  |          |
|   |            |                                  |          |
|   |            | Salir<br>Aceptar                 |          |
|   |            |                                  |          |

Figura 7.5 Pantalla : Mantenimiento-Tipo Nota de Debito

Una vez que todos los datos del cliente han sido ingresados correctamente. Para grabar está información puede hacer de estas 2 formas:

- 1. Haga click el botón = de grabar de la barra de herramientas que se encuentra en la parte superior de la pantalla.
- 2. Con las teclas de fácil acceso Ctrl + G para grabar los datos ingresados (Para mayor información de teclas, ver capítulo 1).

Enseguida aparecerá la siguiente ventana preguntándole si esta seguro de grabar la información.

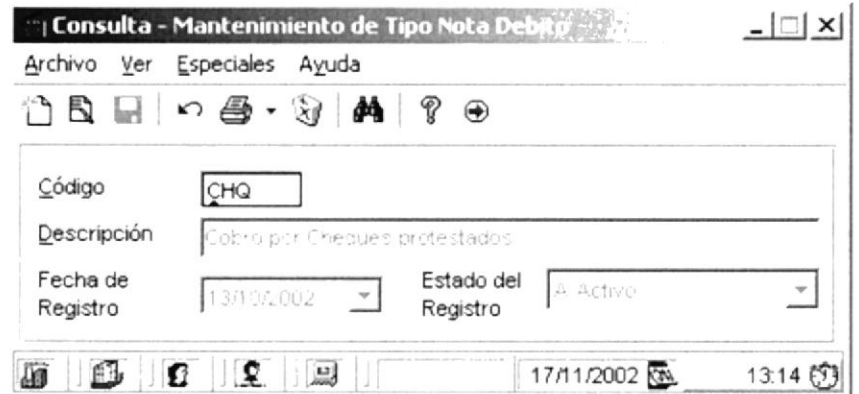

Figura 7.6 Pregunta si desea grabar la información

#### Nota:

Al grabar los registro sin ningún error el sistema presentará la siguiente pantalla indicando que fue grabado satisfactoriamente:

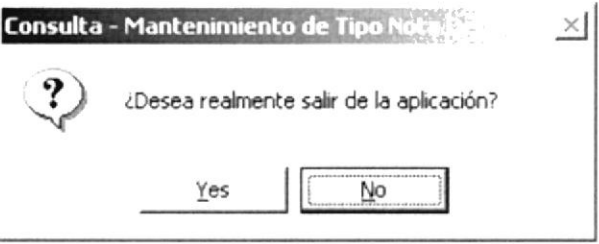

#### 7.1.2 Tipo Transacción Cliente

Para Ingresar al mantenimiento de tipo transacción Cliente se desplazarse el menú de Mantenimientos y dar click en tipo transacción cliente. Se muestra la siguiente pantalla

now so

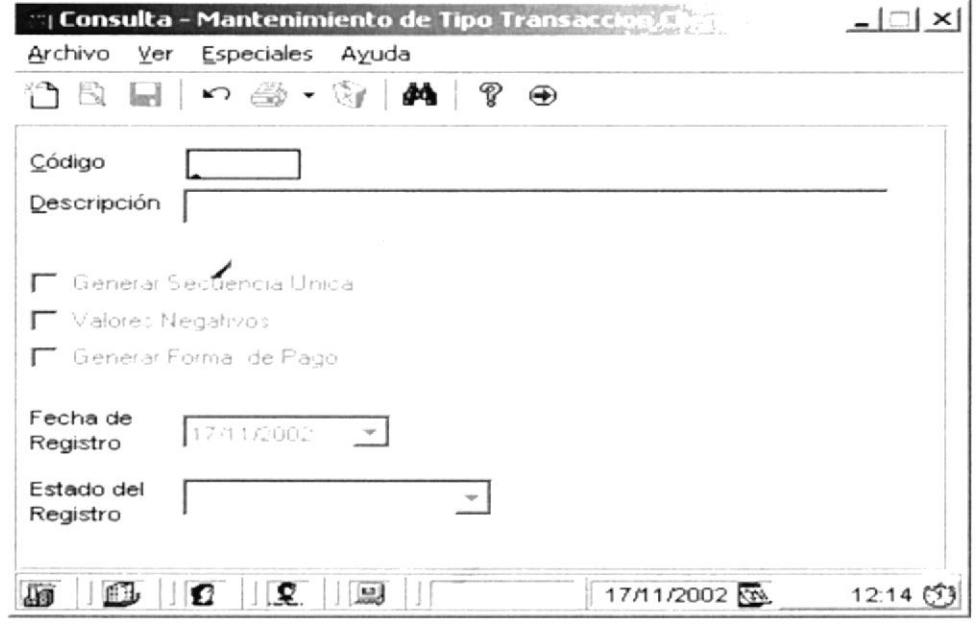

Para ingresar datos de un Cliente con su respectiva tipo transacción Cliente

Dando click en el Icono de nuevo registro

2. Con las teclas de fácil acceso Ctrl + N (Para mayor información de teclas ver capítulo 1)

Luego de esto se habilitarán todos los campos para que Ud. Pueda ingresar la información como el código, y la descripción

Una vez que todos los datos del cliente han sido ingresados correctamente. Para grabar está información puede hacer de estas 2 formas:

- 3. Haga click el botón  $\Box$  de grabar de la barra de herramientas que se encuentra en la parte superior de la pantalla.
- 4. Con las teclas de fácil acceso Ctrl + G para grabar los datos ingresados (Para mayor información de teclas, ver capítulo 1).

Enseguida aparecerá la siguiente ventana preguntándole si esta seguro de grabar la información.

Si amerita un tipo de consulta esta puede hacerse registrando el dato según se muestra en la figura

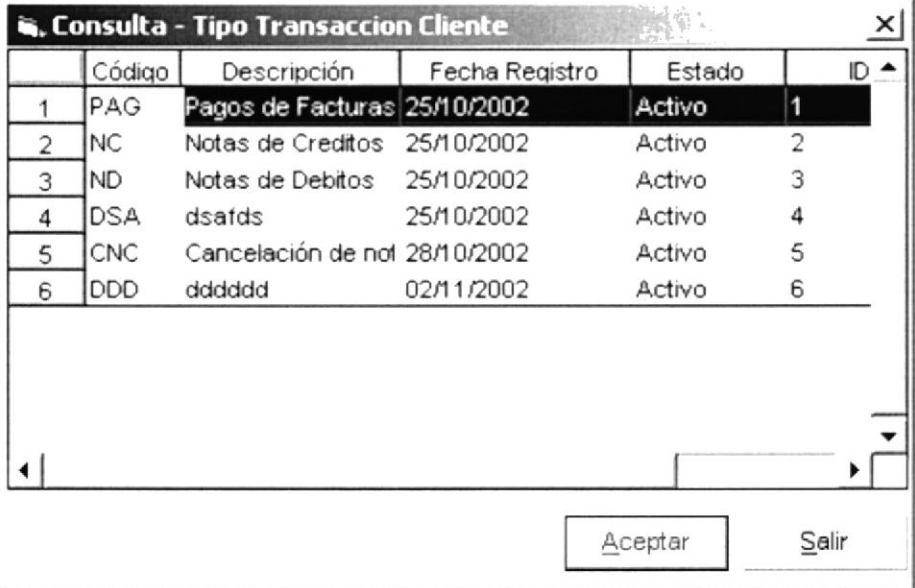

según se muestra el registro seleccionado se carga para luego presentar el siguiente mensaje  $\sim$  1

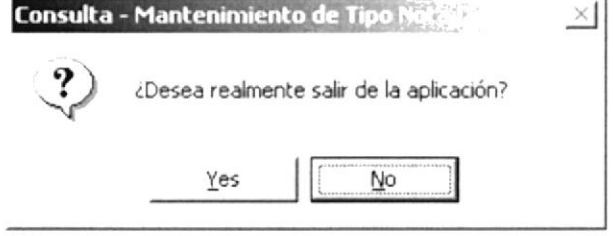

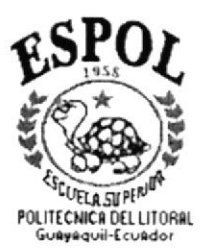

# **CAPÍTULO 8**

# MENÚ TRANSACCIÓN

## 8. MENÚ TRANSACCIÓN

Este menú tiene el objetivo de llevar el control de todas las Pagos que realiza los Clientes

Para acceder a las opciones de Transacciones del sistema, el usuario deberá desplegarse en el menú, como se muestra a continuación:

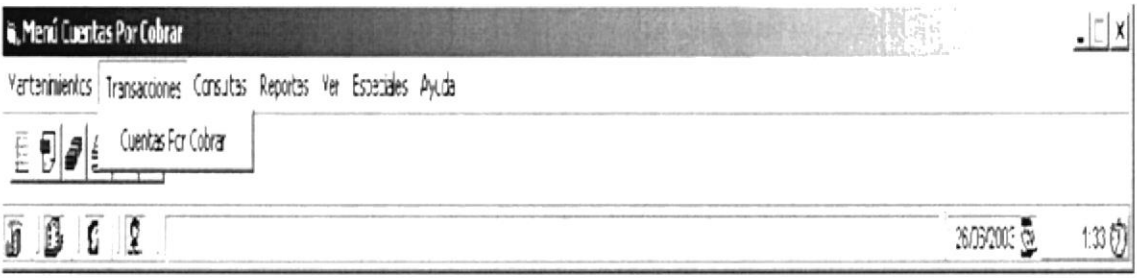

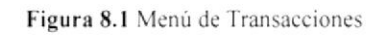

Luego usa la teclas de desplazamiento, donde podrá colocarse en la opción deseada y a continuación dar un click.

Todas las pantallas de Transacciones del sistema tiene una barra de herramientas en la parte superior como se muestra a continuación:

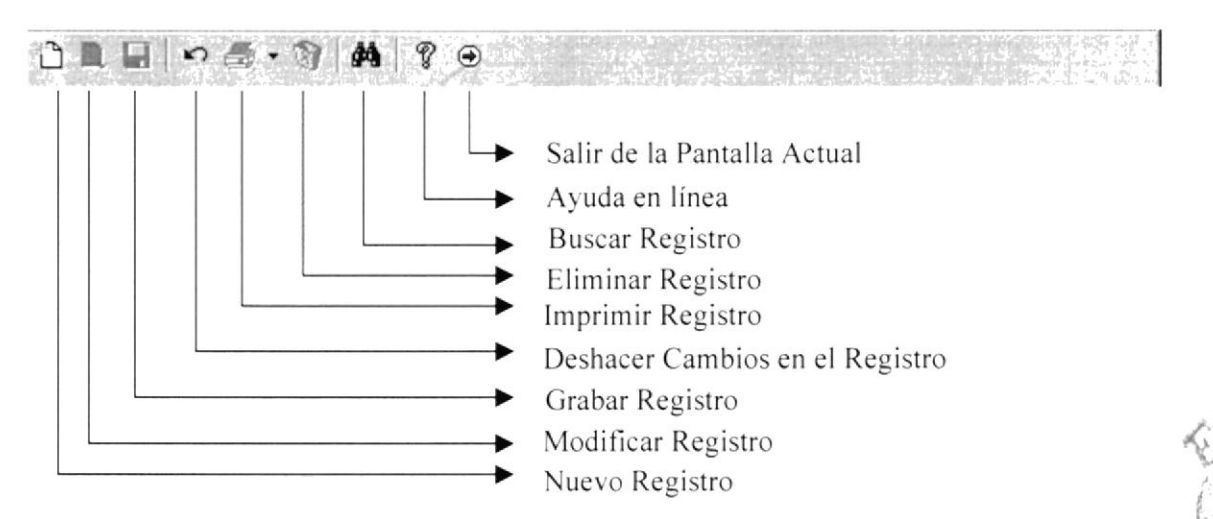

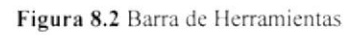

#### 8.1 Cuentas por Cobrar

Registra todos los pagos que los clientes realizan

#### 8.1.1 Abrir Cuentas por Cobrar

Para ejecutar el registro de una Cuentas por Cobrar se lo puede realizar de dos maneras:

1. Seleccionando la opción de <**Transacciones**> en el Menú Principal y luego dar click en Cuentas por Cobrar.

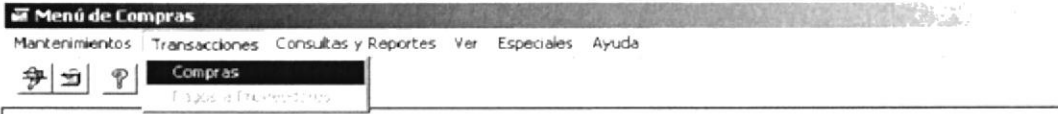

Figura 8.3 Ingreso a Transacciones Cuentas por Cobrar - Menú

Una vez realizado el ingreso al módulo, se presentará la siguiente pantalla para realizar la respectiva transacción por concepto de cobro a clientes:

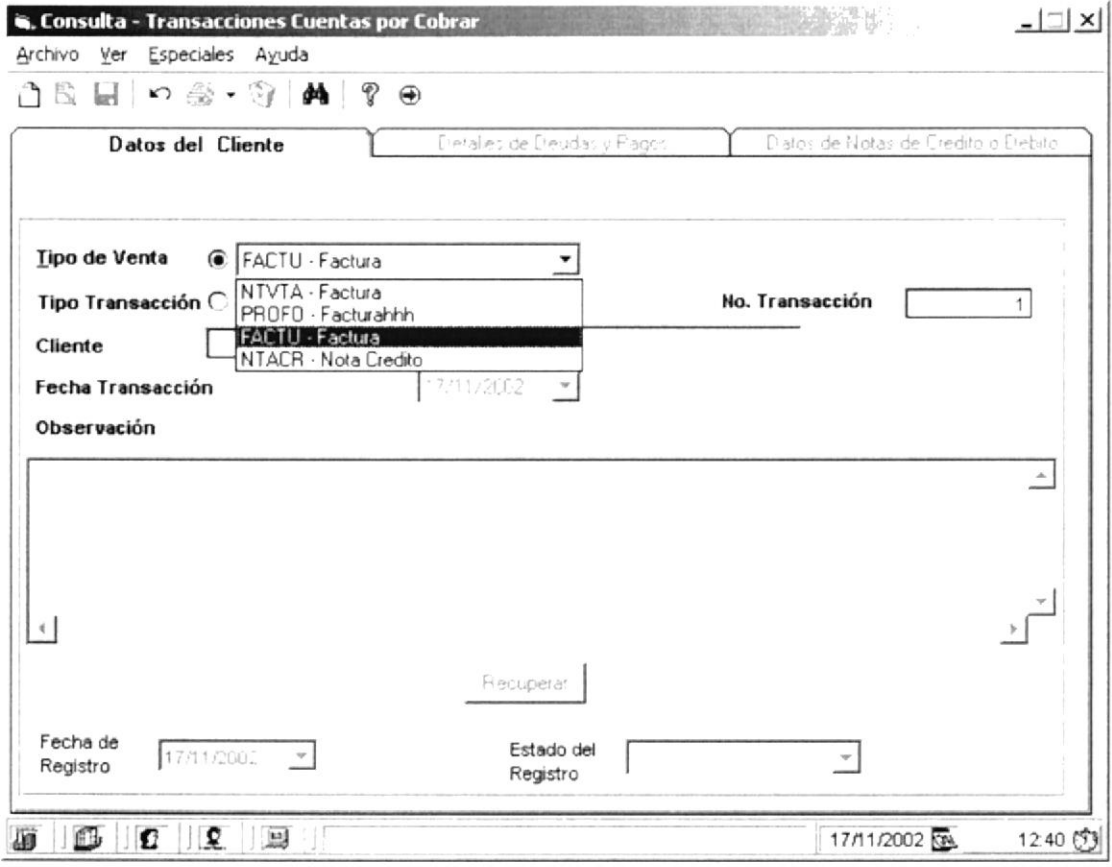

Figura 8.5 Registro de Cuentas por Cobrar

#### 8.1.2 Ingresar datos del Cliente

Para ingresar datos de un Cliente lo podrá hacer de dos maneras

- ¡ l. Dando click en el lcono de nuevo registro
- 2. Con las teclas de fácil acceso  $Ctrl + N$  (Para mayor información de teclas ver capítulo 1)

Una vez escogido cualquiera de los dos pasos antes mencionado, deberá seleccionar el tipo de transacción a realizar. La agencia la cual hará el cobro respectivo. el tipo de transacción, para luego seleccionar el cliente con el respectivo valor a cancelar

- La búsqueda del cliente se realiza de manera automática 3
- 4
- 5. La fecha no se la ingresará, toma automáticamente la fecha actual del sistema
- 6 Deberá ingresar el código del Proveedor. en caso de no conocer el código deberá realizar una búsqueda del mismo con el botón de búsqueda  $\mathbb{M}$ , en el cual se le presentará a siguiente pantalla:

|                | Código     | Descripción                   | Fecha Registro | Estado | ID             |
|----------------|------------|-------------------------------|----------------|--------|----------------|
|                | PAG        | Pagos de Facturas 25/10/2002  |                | Activo | п              |
| $\overline{2}$ | <b>NC</b>  | Notas de Creditos             | 25/10/2002     | Activo | $\overline{2}$ |
| 3              | ND.        | Notas de Debitos              | 25/10/2002     | Activo | 3              |
| 4              | <b>DSA</b> | dsafds                        | 25/10/2002     | Activo | 4              |
| 5              | <b>CNC</b> | Cancelación de not 28/10/2002 |                | Activo | 5              |
| 6              | DDD        | dddddd                        | 02/11/2002     | Activo | 6              |
|                |            |                               |                |        |                |

Figura 8.5 Consulta de tipo de Transacción a efectuarse

Luego de realizar la selección del tipo de transacción el usuario debe seleccionar el cliente ingresando los criterios requeridos, luego de realizada la consulta deberá dar click en la línea del Cliente requerido y automáticamente regresará a la pantalla anterior con lo datos del Proveedor.

- 7. Tiene la opción de ingresar la fecha en la que se realiza el pago
- 8. Deberá escoger el código del proveedor.

9. Podrá consultar desde el botón de búsqueda rápida **de** donde le aparecerá la pantalla que se muestra a continuación, desde la cual podrá consultar los Clientes

|             |                 | A Búsqueda rápida de Cliente |                              |                |            |                              |         |           |
|-------------|-----------------|------------------------------|------------------------------|----------------|------------|------------------------------|---------|-----------|
|             | ○ Ruc/Cédula    |                              |                              |                |            |                              |         | Consultar |
|             | <b> </b> Mombre | Contenga                     | $\mathbf{v} \mid \mid$ A     |                |            |                              |         |           |
|             | Código          | Nombre                       | Apellido                     | <b>IDRazon</b> | Ruc/Cedula | Dirección                    | Ciudad  | Fect      |
| 1           |                 |                              | Diana Rebec Schnabel Chi     |                |            | 1 0123456879 Guasmo Sur 1    |         | 25/08/2   |
| $\mathbf 2$ |                 |                              | Cliente de la apellido del c | 1              |            | 0912345687 Calle 1 de la : 0 |         | 25/08/2   |
| 3           | 3               | Trajano                      | Peñafiel                     |                |            | 0999999999 Bellavista        |         | 27/10/2   |
|             |                 |                              |                              |                |            |                              |         |           |
|             |                 |                              |                              |                |            |                              |         |           |
|             |                 |                              |                              |                |            |                              |         |           |
|             |                 |                              |                              |                |            |                              |         |           |
|             |                 |                              |                              |                |            |                              |         |           |
|             |                 |                              |                              |                |            |                              | Aceptar | Salir     |

Figura 8.6 Consulta de Clientes

Le dará doble click al registro que cumpla con la los criterios requeridos de la búsqueda.

- 10. Retornará a la pantalla anterior con el ingreso.
- 11. Al dar Enter en el registro , se presentarán en el Detalle los datos que se ingresaron originalmente, sin que estos puedan ser modificados por
- 12. En el combo de Estado de registro será siempre para nuevo "A", indicando que está Activo.
- 13. En el combo de Moneda aparecerá seleccionada la moneda USD Dólares.
- 14. Ingresar una Observación.
- 15. Luego debe detallar la Forma en que se va a cancelar la Compra, dando click en la pestaña Forma de Pago, se presentará la siguiente pantalla.

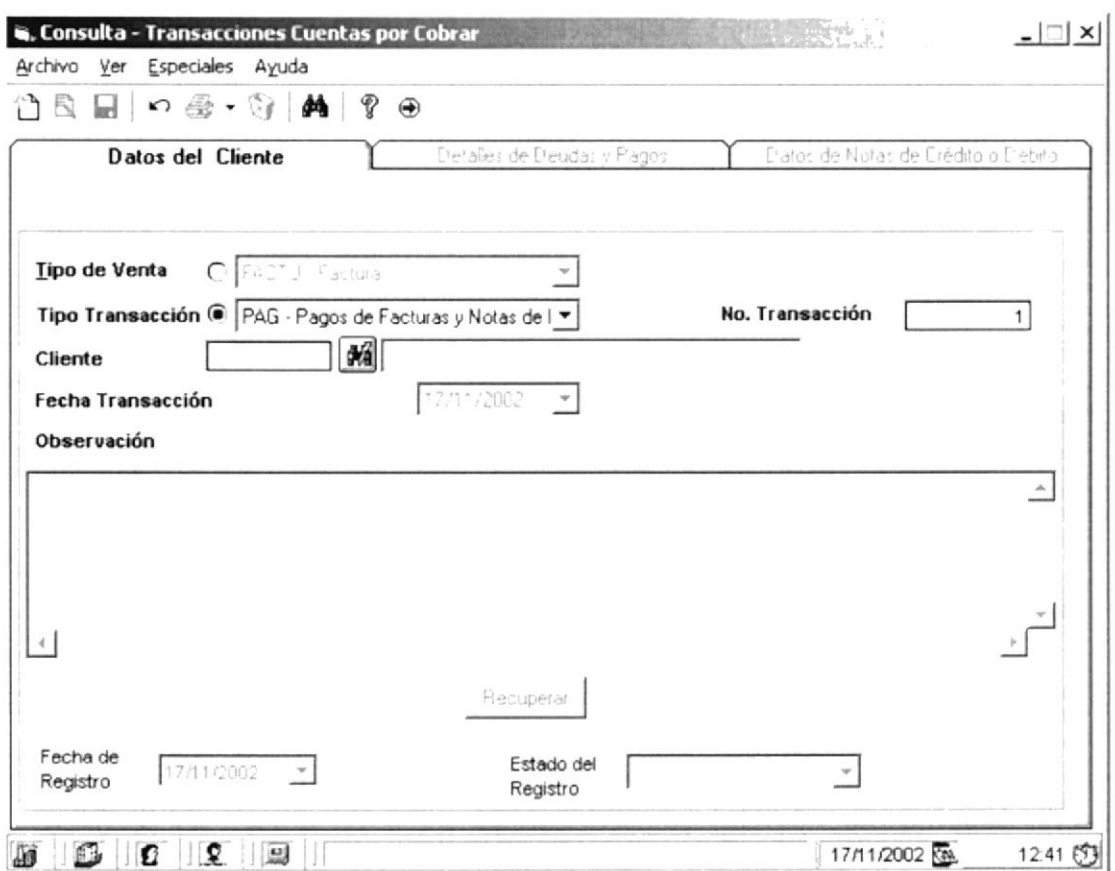

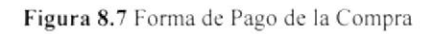

- En la que se debe detallar e tipo de Pago: Contado o Crédito, y el Tipo de Cancelación, ya sea, efectivo, Cheque, Retenciones, etc.
- La suma del detalle de los pagos debe coincidir con el Total de la Compra.
- Se utilizarán los siguientes botones para  $\boxed{\square}$  Crear un nuevo Tipo de Cancelación, Agregar un Tipo de Cancelación, Modificar el Tipo de Cancelación activo, Eliminar el Tipo de Cancelación activo.

Una vez registrado todos los datos y sus detalles y el detalle de sus pagos hayan sido ingresado correctamente, tiene dos opciones para grabar la información:

- 1. Haga click el botón de grabar de la barra de herramientas que se encuentra en la parte superior de la pantalla.
- 2. Con las teclas de fácil acceso Ctrl + G para grabar los datos ingresados (Para mayor información de teclas, ver capítulo 1).
- Se presentará la siguiente pantalla confirmar que en realidad desea grabar la información

 $\mathbb{R}^*$ 

#### Nota:

Al grabar los registro sin ningún error el sistema presentará la siguiente pantalla, indicando que fu grabado satisfactoriamente:

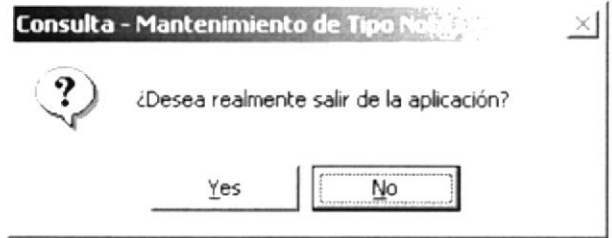

Figura 8.12 Mensaje Informativo

# **CAPÍTULO 9**

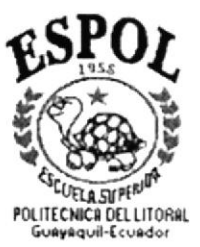

# MENÚ CONSULTAS Y **REPORTES**
## 9. MENÚ CONSULTAS Y REPORTES

Este menú tiene el objetivo de llevar la Consultas y obtener reportes de todos los datos procesado e ingresados de la empresa.

Para acceder a las opciones de Menú de Consultas y Reportes, el usuario deberá desplegarse con el menú, como se aprecia en la Fig. 9.1.

| <b>u. Nenú Cuentas Por Cobrar</b>                                          |                                 |  |  |
|----------------------------------------------------------------------------|---------------------------------|--|--|
| Vatenmetes Tansecknas Consultas Repotes Var Espaciaes Ayuda                |                                 |  |  |
| $  \mathbf{f}  $ $\boldsymbol{\rho}  \mathbf{g}  \mathbf{g}  \mathbf{f}  $ | Sadc de Clerte<br>Cuenta Clerte |  |  |
| $\mathbb{R}$ 6 $\mathbb{R}$                                                | Fetha Vendalenin                |  |  |

Figura 9.1 Menú de Consulta y Reportes

Usando las teclas de desplazamiento, podrá colocarse en la opción deseada y a continuación dar un click.

El menú de Consultas y Reportes se dará a las siguientes aplicaciones del sistema: Saldo de cliente, cuentas de clientes créditos a fecha de vencimiento 30,60,90 días.

## 9.1 SALDO DE CLIENTE

Presenta las consultas y reportes de todas los clientes cuyos créditos están aun activos según la fecha de periodo especificado.

## 9.1.1 Generar Consulta/Reporte

Para ejecutar lo hará de la siguiente manera:

- 1. Seleccione <Consultas Y Reportes> en el menú de opciones dando un click en la opción de <Saldo de Clientes>.
- 2. Una vez realizado el primer paso, se presentará la siguiente pantalla para realizar la respectiva Consulta Por Periodo:

| Fecha<br>Facha Deude | 3012/2002<br>$\mathbf{v}$ | Fecha Hasla | 03/12/2002<br>키 | Salt |
|----------------------|---------------------------|-------------|-----------------|------|
| <b>Clientes</b>      |                           |             |                 |      |
| @ Todos              |                           |             |                 |      |
| C Especifico         |                           |             |                 |      |

Figura 9.2 Pantalla de Consulta Reporte

## 9.1.2 Consultando Por Período

Para Consultar Por Periodo lo podrá hacer de la siguiente manera:

- l. lngresando un rango de Fecha Qesde
- 2. Ingresando un rango de Fecha Hasta
- 3. Completando el criterio de la consulta deberá escoger cualquiera de las dos opciones que se presenta en la pantalla como son: Todos los Cliente ó por un Cliente específico
- 4. Si ha escogido la opción de  $\overline{O}$  **Iodos** le presentará el reporte de todos los cliente que tenga créditos activas según el periodo especificado.
- 5. Si ha escogido la opción de  $\overline{C}$  **Especifico** deberá de ingresa el código del cliente, en caso de no saber se podrá dar un click en el botón **Ell** de búsqueda rápida y escoger las opciones mencionadas para la consulta de clientes.
- <u>Consultar</u><br>6. Deberá de dar un Click en el botón de Consultar que se encuentra en la parte superior izquierda de la pantalla. para que presente la consulta del cliente según el periodo de fecha indicado se presentará esta pantalla Fig.9.3.

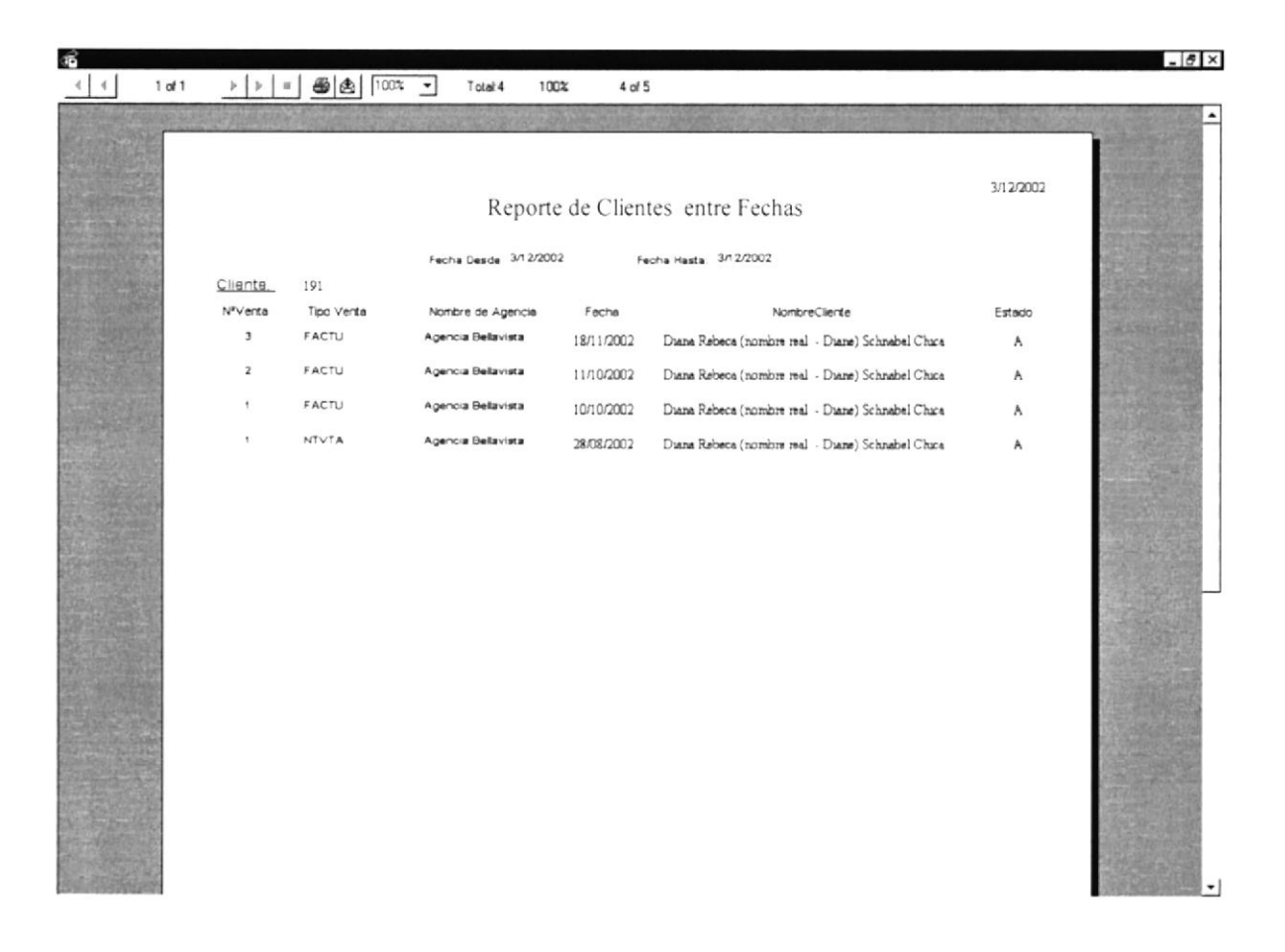

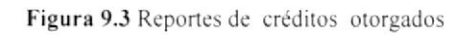

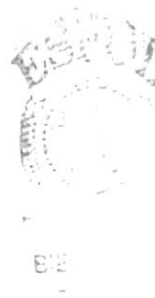

 $\sqrt{\frac{1}{2}}$  gives a  $\approx$ PE.

Salir En caso de no realizar la consulta lo podrá hacer con el botón. 7. de salir de la aplicación. Y se le presentará la Fig9.4

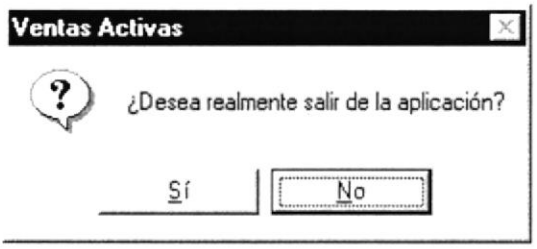

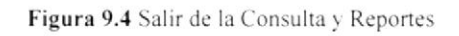

 $Si$ ó el botón Aparecerá el mensaje donde seleccionará el botón 8. No de la Fig. 9.4.  $\overline{\underline{\mathsf{S}}\,i}$ saldrá de la aplicación en ejecución. Si ha seleccionado el botón 9.  $\overline{\mathsf{No}}$ , retornará a la pantalla anterior. 10. Si ha seleccionado el botón

## 9.2 Cuentas de Clientes

Presenta las consultas y reportes de todos los saldos de los clientes según la fecha de periodo especificado.

## 9.2.1 Generar Consulta Reporte

Para ejecutar lo hará de la siguiente manera:

- 1. Seleccione <Consultas Y Reportes> en el menú de opciones dando un click en la opción de <Cuentas de Clientes>.
- 2. Una vez realizado el primer paso. se presentará la siguiente pantalla para realizar la respectiva Consulta de Saldos de Clientes Fig.9.5:

| Feche<br>Fache Dende                  | 3912/2002 | Fecha Hasla | 03/12/2002 | × | Solr |
|---------------------------------------|-----------|-------------|------------|---|------|
| <b>Clientes</b>                       |           |             |            |   |      |
| <b><i>G</i></b> Lados<br>C Especifico |           |             |            |   |      |
|                                       |           |             |            |   |      |

Figura 9.5 Reportes Cuentas Clientes

## 9.2.2 Consultando Cuentas de Clientes

Para Consultar los Saldos de Clientess lo podrá hacer de la siguiente manera:

- 1. Ingresando un rango de Fecha Desde
- 2. Ingresando un rango de Fecha flasta
- 3. Completando el criterio de la consulta deberá ingresar un Cliente especítico <sup>ó</sup> ninguno.
- 4. Deberá escoger de la lista de elementos los Tipos de Clientes que realiza la empresa.
- 5. Deberá de dar un click en el . Consultar de Consultar que se encuentra en la parte superior izquierda de Ia pantalla donde aparecerá el reporte de la Fig.9.3.

#### **PROTCOM**

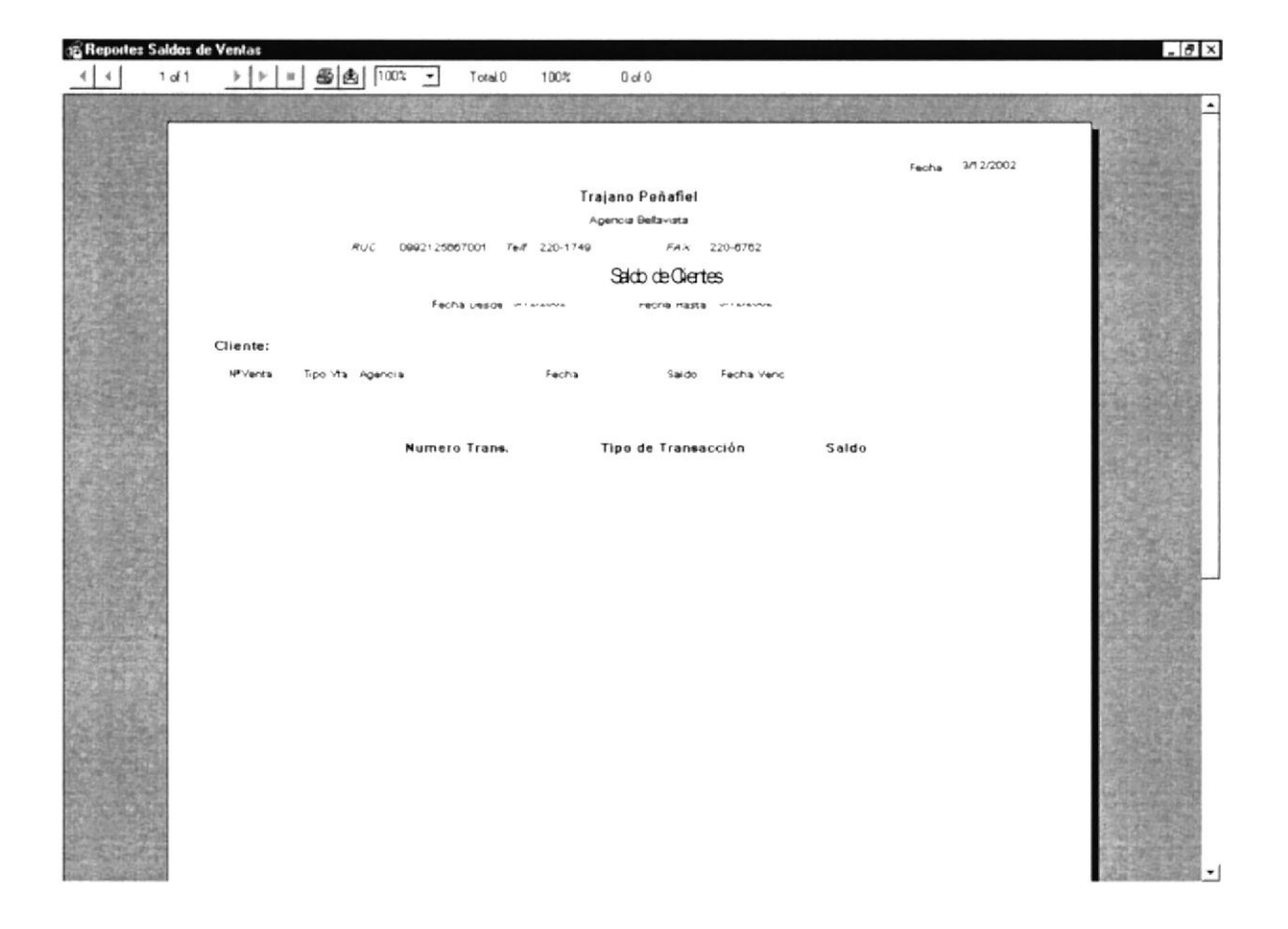

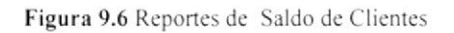

Salir de salir de 6. En caso de no realizar la consulta lo podrá hacer con el botón. la aplicación. Y se le presentará la Fig9.4

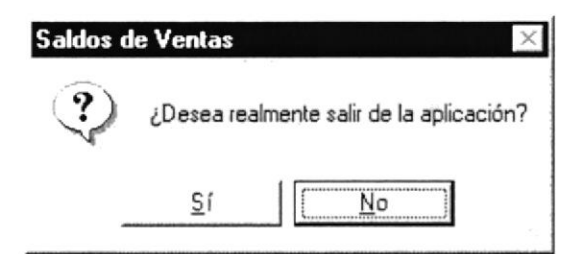

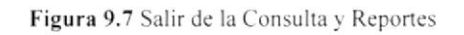

 $Si$ 7. Aparecerá el mensaje donde seleccionará el botón ó el botón No

de la Fig. 9.4.

 $5i$ , saldrá de la aplicación en ejecución. 8. Si ha seleccionado el botón

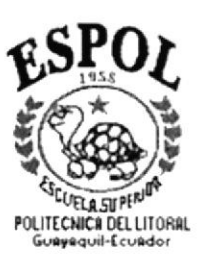

# **CAPÍTULO 10**

# MENÚ VER

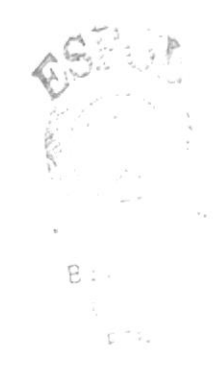

## IO. MENÚ VER

El menú Ver tiene el objetivo de visualizar la información general de Ia empresa.

Para acceder a las opciones del Menú Ver. el usuario deberá desplegarse con el menú. como se aprecia en la Fig. 10.1.

|    |                                                           | Mantenimientos Transacciones Consultas Reportes Ver Especiales Ayuda |                                               |                                                                                                    |              |
|----|-----------------------------------------------------------|----------------------------------------------------------------------|-----------------------------------------------|----------------------------------------------------------------------------------------------------|--------------|
|    | $\text{E}[\mathbf{C} \mathbf{F} \mathbf{B} \oplus \Psi ]$ |                                                                      | $\Box \rightarrow$ Mostrar<br>Barra de Estado |                                                                                                    |              |
| 百古 | $\Omega$ $\Omega$                                         |                                                                      | and of the                                    | v Mostrar Empresa<br>v Mostar Agencia<br>v Mostrar Lisuario<br>Mostrar Usuario NT<br>Mostrar Terminal<br>Mostrar Todos | 26/06/2003 图 |

Figura 10.1 Menú Ver

Usando las teclas de desplazamiento, podrá colocarse en la opción deseada y a continuación dar un click.

El menú Ver se dará las siguientes aplicaciones del sistema: Mostrar Empresa. Mostrar Agencia, Mostrar Usuario. Mostrar Usuario NT. Mostrar Terminal y la Bodega.

## 10.1 VER OPCIONES GENERALES DE LA EMPRESA

Para Visualizar la información general del sistema en la parte inferior de la pantalla lo podrá hacer de la siguiente manera:

- l. Seleccionc <Ver> en el mcnú de opciones dando un click.
- 2. Dar un click en <Barra de Estado> seguido dar otro click en <Mostrar>.
- 3. Una vez realizado los pasos anteriores, se presentará en la parte inferior de la pantalla lo siguiente:

| is, Menú Cuentas Por Cobrar<br>Mantenimienkos Transacciones<br>Consultas Reportes | Ver Especiales Ayuda                                                                          |                                       |
|-----------------------------------------------------------------------------------|-----------------------------------------------------------------------------------------------|---------------------------------------|
| $\Box \Theta   \Phi   \Phi   \Phi   \Psi  $                                       | Barra de Estado<br>$\blacksquare$ $\vee$ Mostrar<br>The County of<br>The County of the County | and the first term<br><b>Contract</b> |
| Ω<br>Лã<br>Ð                                                                      | v Mostrar Empresa<br>↓ Mostar Agencia                                                         | <b>Contract</b><br>26/06/2003         |
|                                                                                   | v Mostrar Usuario<br>Mostrar Usuario NT                                                       |                                       |
|                                                                                   | Mostrar Terminal<br>Mostrar Todos                                                             |                                       |

Figura 10.2 Menú Ver: Empresa

4. Si desea visualizar la agencia procederá a realizar el paso 1 y 2 cambiando la opción de visualización. se presentará de la siguiente manera:

| Mantenimientos | w. Menú Cuentas Por Cobrar<br>Transacciones | Consultas<br>Reportes | Especiales Ayuda            |                                                                                                    | The County of the Charles of the Mills                                         |
|----------------|---------------------------------------------|-----------------------|-----------------------------|----------------------------------------------------------------------------------------------------|--------------------------------------------------------------------------------|
| EBI-L          |                                             |                       | Barra de Estado D v Mostrar |                                                                                                    | the control of the con-<br>comments and the comments of the first state of the |
| JШ             | Æ<br>Ð                                      |                       |                             | v Mostrar Empresa<br>↓ Mostar Agencia<br>A Mostrar Usuario<br>Mostrar Usuario NT<br>Mostrar Terminal<br>Mostrar Todos | and the state of the state of the con-<br>26/06/2003                           |

Figura 10.3 Menú Ver: Agencia

5. Si desea visualizar El Usuario procederá a realizar el paso 1 cambiando la opción de visualización de Usuario, se presentará en la parte inferior de la siguiente manera:

| <b>G. Menú Cuentas Por Cobrar</b>                                                                              |                                                                                                    |                                      |
|----------------------------------------------------------------------------------------------------|----------------------------------------------------------------------------------------------------|--------------------------------------|
| Mantenimientos<br>Transacciones<br>Consult as                                                                  | Especiales Ayuda<br>Reportes                                                                                | and the sea                          |
| $E[E \boldsymbol{\varPhi} \boldsymbol{\varPhi} \boldsymbol{\varphi} \boldsymbol{\varphi} \boldsymbol{\gamma}]$ | v Mostrar<br>Barra de Estado                                                                                |                                      |
|                                                                                                    | v Mostrar Empresa<br>↓ Mostar Agencia<br>proved the provided and<br>v Mostrar Usuario<br>Mostrar Usuario NT | a series of the series<br>26/06/2003 |
|                                                                                                    | Mostrar Terminal<br>Mostrar Todos                                                                           |                                      |

Figura 10.4 Menú Ver: Usuario

6. Si desea visualizar El Usuario NT ó el Usuario que se encuentre en la Red, procederá a realizar el paso 1 cambiando la opción de visualización de Usuario NT, se presentará en la parte inferior de la siguiente manera:

| <b>w. Menú Cuentas Por Cobrar</b><br>Transacciones<br>Mantenimientos<br>les Ayuda<br>consultas                                    |                                                                                                    | <b>BOATA &amp; ELECTRIC ENGLISHED CONTACT AND A STATEMENT OF A STATEMENT OF A STATEMENT OF A STATEMENT OF A STATEMENT OF A STATEMENT OF A STATEMENT OF A STATEMENT OF A STATEMENT OF A STATEMENT OF A STATEMENT OF A STATEMENT OF A </b><br>the first part of the product of |              |
|----------------------------------------------------------------------------------------------------|----------------------------------------------------------------------------------------------------|----------------------------------------------------------------------------------------------------|--------------|
| Barra de Estado<br>at the set art to  At home concert, the strip of the child<br>and the company of the company of the company of | v Mostrar<br>v Mostrar Empresa<br>√ Mostar Agencia<br>v Mostrar Usuario<br>Mostrar Usuario NT<br>Mostrar Terminal<br>Mostrar Todos |                                                                                                    | 26/06/2003 图 |

Figura 10.5 Menú Ver: Usuario NT

7. Si desea visualizar La terminal, procederá a realizar el paso 1 cambiando la opción de visualización de Usuario NT, se presentará en la parte inferior de la siguiente manera:

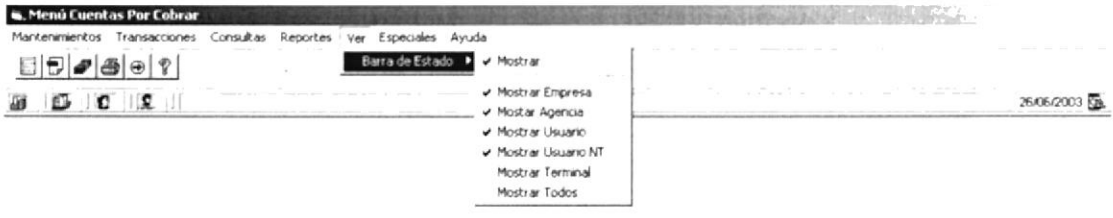

Figura 10.6 Menú Ver: Terminal

#### Manual de Usuario - SISCOM (Sistema Comercial) PROTCOM

8. Si desea visualizar La bodega en la cual se encuentra lngresada. procederá a realizar el paso 1 cambiando la opción de visualización de Bodega, se presentará en la parte inferior de la siguiente manera:

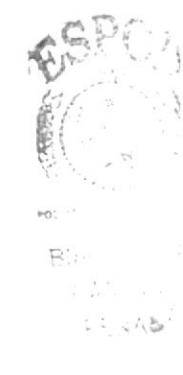

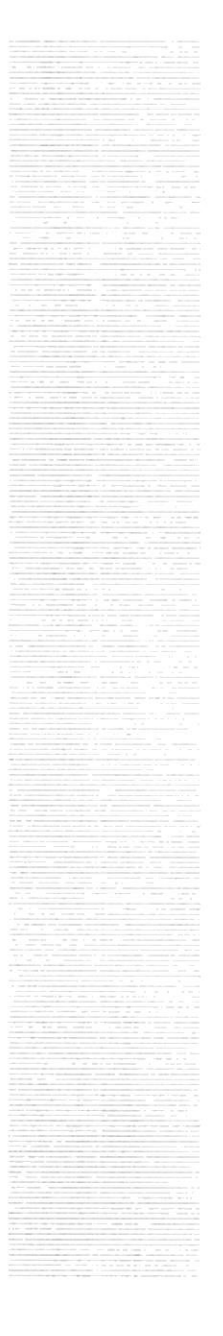

# **CAPÍTULO 11**

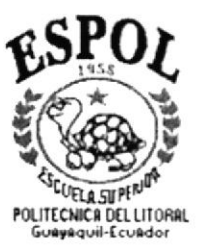

# MENÚ ESPECILALES

## **11. MENÚ ESPECIALES**

El menú Especiales tiene el objetivo Configurar los parámetros generales de la empresa.

Para acceder a las opciones del Menú Especiales, el usuario deberá desplegarse con el menú, como se aprecia en la Fig. 11.1.

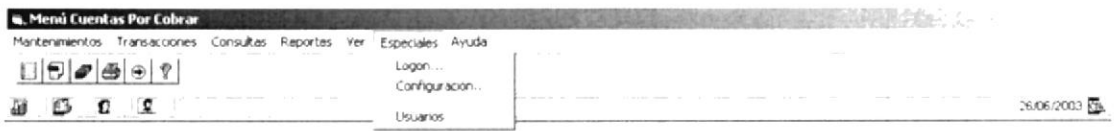

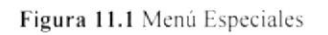

Usando las teclas de desplazamiento, podrá colocarse en la opción deseada y a continuación dar un click.

En el menú Especiales se dará las siguientes configuración: Logon, Configuración y Usuarios.

## **11.1 ESPECIALES LOGÓN**

Para acceder a la pantalla de Logón lo realizará de la siguiente manera:

- 1. Seleccione <Especiales> en el menú de opciones dando un click.
- 2. Dar un click en <Logon>
- 3. Una vez realizado los pasos anteriores, se presentará la siguiente pantalla Fig.11.2:

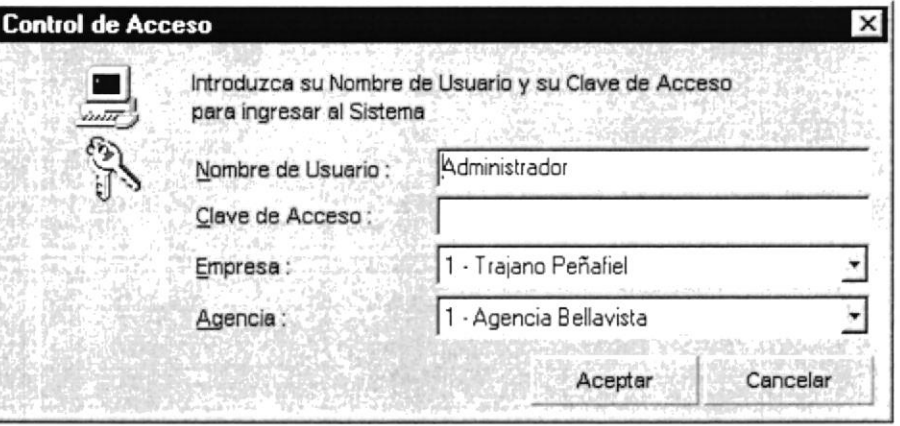

Figura 11.2Pantalla de Logon

- 4. Esta pantalla le da la opción de cambiarse de Usuario ingresando en el campo "Nombre de Usuario"
- 5. Ingresando la clave de acceso.
- 6. Escogiendo de la lista de elemento la empresa asignada a realizar cualquier transacción dentro de la empresa.
- 7. Escogiendo de la lista de elementos la Agencia asignada a realizar cualquier transacción dentro de la Agencia.
- 8. Una vez escogido los ingresos antes mencionados, aparecerá el mensaje donde

Aceptar Cancelar de la Fig., 8.7 ó el botón. seleccionará el botón

- Aceptar se actualizará la aplicación al usuario ingresado. 9. Si escogió el botón
- Cancelar retornará a la pantalla anterior. 10. Si escogió el botón

## **11.2 ESPECIALES CONFIGURACIÓN**

Para acceder a la pantalla de Configuración lo realizará de la siguiente manera:

- 1. Seleccione <Especiales> en el menú de opciones dando un click.
- 2. Dar un click en <Configuración>
- 3. Una vez realizado los pasos anteriores, se presentará la siguiente pantalla Fig.11.3:

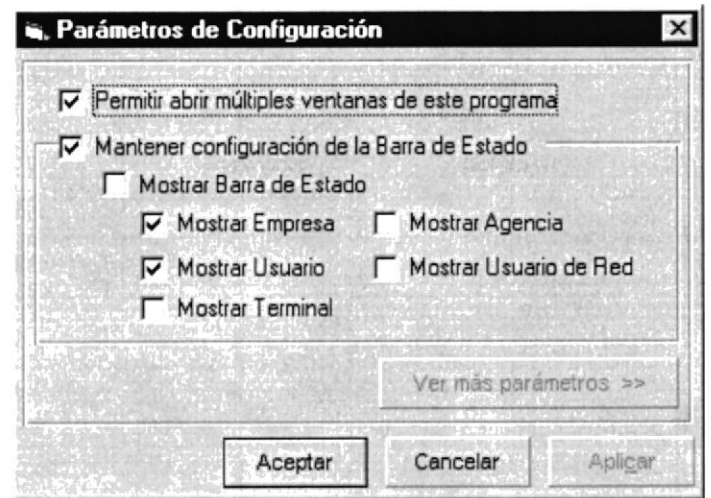

Figura 11.3 Pantalla de Configuración

- 4. Esta pantalla le permite configurar opciones del sistema dando un click en las opciones deseadas.
- 5. Deberá dar un click en la opción alternativa de: Permitir abrir múltiples ventanas en este programa
- 6. Deberá dar un click en la opción alternativa de: Mantener la configuración de la barra de estado.
- 7. Deberá dar un click en la opción altemativa de: Mostrar Barra de estado.
- 8. Deberá dar un click en la opción altemativa de: Permitir Mostrar empresa
- 9. Deberá dar un click en la opción alternativa de: Permitir Mostrar Agencia
- 10. Deberá dar un click en la opción altemativa de: Permitir Mostrar Usuario
- I L Deberá dar un click en la opción altemativa de: Permitir Mostra¡ Usuario de Red
- 12. Deberá dar un click en la opción altemativa de: Permitir Mostra¡ Terminal
- 13. Una vez escogido las opciones antes mencionados, aparecerá el mensaje donde Aceptar<br>
o el botón Cancelar seleccionará el botón (composition) de la botón (composition) de la botón gpliqar que permite visualizar los cambios mientras se está en la pantalla ver

```
Fig., 11.3.
```
14. Si escogió el botón — se actualizará la aplicación al usuario ingresado. Aceptar

, :'l :¡

- Cancelar 15. Si escogió el botón retornará a la pantalla anterior.
- Aplicar visualizará los cambios de parámetros cambiados 16. Si escogió el botón en la pantalla activa.

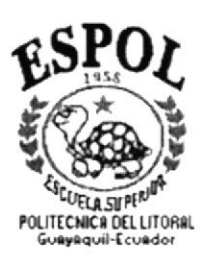

# **CAPÍTULO 12**

# MENÚ AYUDA

## 12. MENÚ AYUDA

El menú Ayuda permite observar información del módulo de Cuentas por Cobrar.

Para acceder a las opciones del Menú Ayuda, el usuario deberá desplegarse con el menú, como se aprecia en la Fig. 12.1.

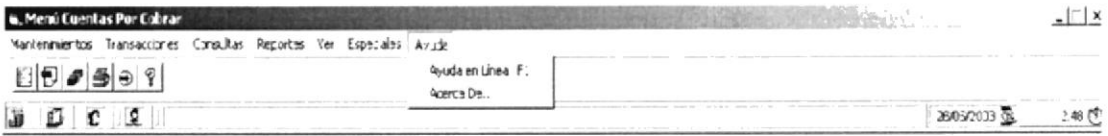

#### Figura 12.1 Menú de Ayuda

Usando las teclas de desplazamiento. podrá colocarse en la opción deseada y <sup>a</sup> continuación dar un click.

En el menú Ayuda se dará las siguientes opciones: Ayuda en línea Fl y Acerca de...

## 12.1 Ayuda en Línea

Para acceder a la pantalla de ayuda en Línea lo realizará de la siguiente manera:

- l. Seleccione <Ayuda> en el menú de opciones dando un click.
- 2. Dar un click en <Ayuda en Línea Fl>
- 3. Con las teclas de fácil acceso ó teclas funcionales podrá visualizar la ayuda para el módulo de Cuentas por Cobrar

#### 12.2 Acerca de...

Esta opción muestra información general del sistema a quienes se autoriza su uso y el copyright.

Para ejecutar la opción de <Acerca de...> lo hará de la siguiente manera:

- l. Seleccione <Ayuda> en el menú de opciones dando un click.
- 2. Dar un click en <Acerca de...> se le presentará la siguiente pantalla ver Fig.:12.2

 $\tilde{A}$ 

DENGS

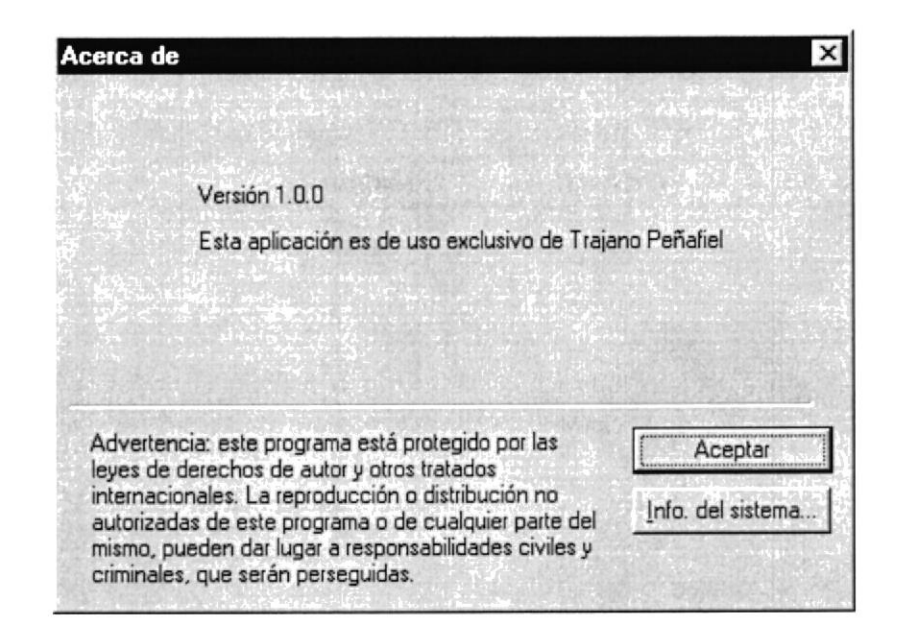

Figura 12.2 Acerca del Sistema SisCom-Módulo Cuentas por Cobrar

Info. del sistema... o presione las teclas Alt. + I, para presentar la 3. De click en el botón siguiente pantalla Fig. 12.3:

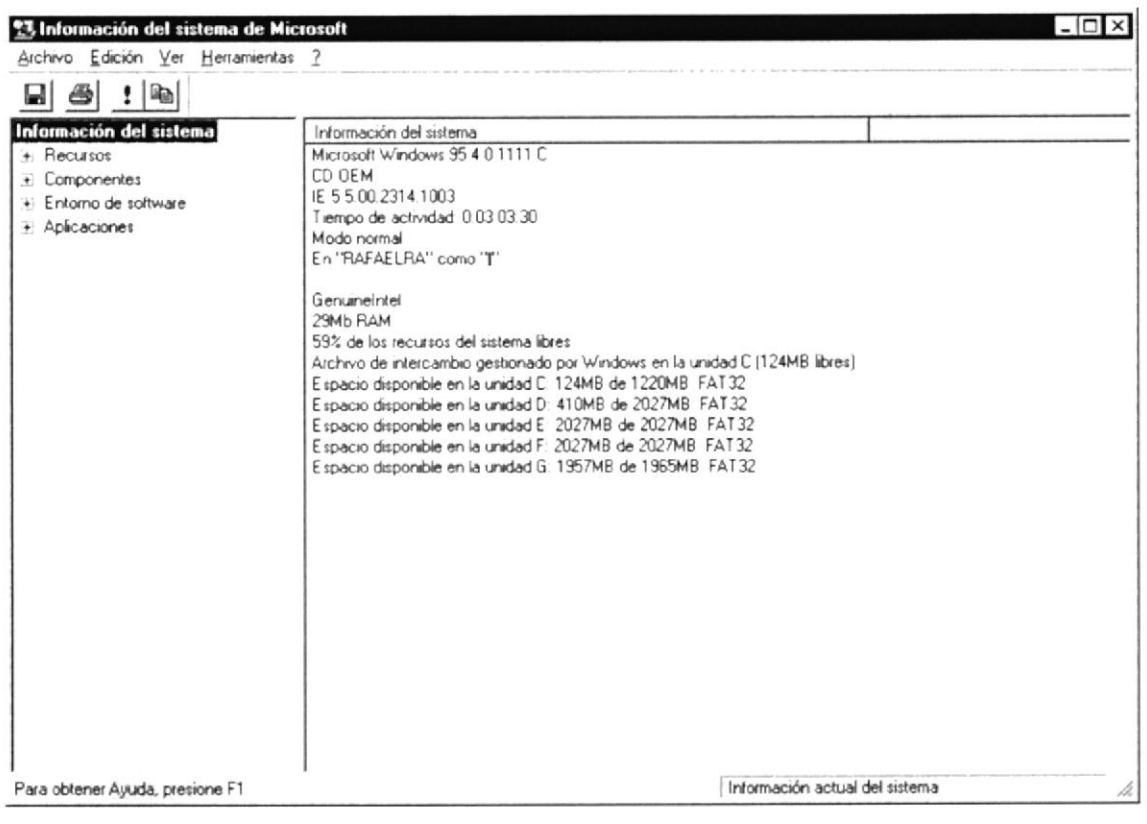

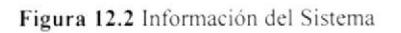

## ANEXO A

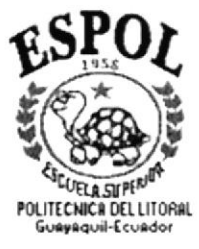

# **GLOSARIO DE TÉRMINOS**

## A. GLOSARIO DE TÉRMINOS.

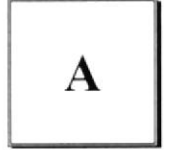

Actividad de Entrada/Salida: Operaciones de lectura o escritura que ejecuta la computadora. La computadora efectuará una "lectura" cuando se escriba una información con el teclado, o se seleccionen y elijan elementos utilizando el Mouse. Por otro lado. cuando se abra un archivo. la computadora leerá el disco en el cual está situado dicho archivo y lo abrirá.

Actualizar: Poner al día la información presentada en la pantalla con los datos más recientes.

Administrador: Término empleado para identificar a la persona que es responsable de la correcta operación de los sistemas de Información de la empresa.

Administración Remota: Administración de una computadora por un administrador situado en otra computadora y conectado a la primera a través de la red.

Aplicación Cliente: Aplicación basada en Windows NT capaz de presentar y guardar objetos vinculados o incrustados. Vea también Aplicación de Servidor.

Aplicación de Servidor: Aplicación para Windows Ntcapaz de crear objetos para vincularlos en otros documentos.

Archivo (file): Colección de datos o programas que sirven para un único propósito. Se almacenan con el objetivo de recuperarlos más adelante.

Automático: Proceso llevado a cabo por el computador que no necesita intervención del usuario u operador.

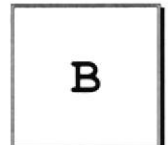

Base de datos: Conjunto de datos que mantienen caracteristicas similares.

Barra de Desplazamiento: Barra horizontal que aparece en los bordes derecho y/o inferior de una ventana o cuadro de la lista cuyo contenido no es completamente visible.

Barra de menúes: Barra horizontal que contiene los nombres de todos los menúes de la aplicación. Aparece debajo de la barra de titulo

Binario: Sistema numérico en base 2, en el que los valores se expresan como combinaciones de los dígitos 0 y 1.

Bit: Dígito binario (1 y 0); representa la unidad de información más pequeña que puede contener una computadora.

Bus: Medio que permite a una computadora pasar información hacia y desde los periféricos.

Byte : Unidad básica de medida de la memoria de una computadora. Un byte tiene 8 bits.

 $\mathbb{C}$  for  $\mathcal{S}^{(1)}$ inus<br>P≂NaS

$$
\begin{array}{|c|} \hline \texttt{c} \\ \hline \end{array}
$$

Cable coaxial: Tipo de cable igual al usado para conectar aparatos de televisión. Es capaz de transportar asta 10 megabytes de datos por segundo.

Cadena: Estructura de datos formada por una secuencia de caracteres que suele representar texto legible para una persona.

Cd rom: Medio de almacenamiento de alta densidad, cuya capacidad se mide en GigaBytes.

Cerrar: Elimina¡ una carpeta o Cuadro de Diálogo, ó abandonar una aplicación. Para cerrar una ventana debe seleccionar el comando Cerrar del menú Control. Cuando cierre una ventana de la aplicación abandonará dicha aplicación.

Clave: Carpeta de archivos que aparece en el panel izquierdo de una ventana del editor de registros.

Clic: Acción de presionar y soltar rápidamente un botón del Mouse (ratón).

Compartir: Poner los recursos. directorios. impresoras y páginas del Portafolio <sup>a</sup> disposición del resto de los miembros del grupo de trabajo

Código: Conjunto de caracteres y números que sirven para dar una identificación más corta a un objeto, persona, registro, elemento, etc.

Comando: Palabra reconocida o interpretada por un programa de computador que indica el inicio de un proceso

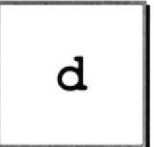

Directorio: Parte de la estructura de organización de los archivos en disco. Un directorio puede contener archivos y otros directorios (denominados subdirectorios).

Directorio Actual: Directorio con el cual se esta trabajando en ese momento.

Disco Duro: Medio rígido para almacenar información de computadoras, cuya capacidad de almacenamiento se mide en CigaBytes.

Disquete: Dispositivo que puede insertarse en una unidad de disco y extraerse.

Documentación: El texto o manual escrito que detalla la forma de uso de un sistema o pieza de hardware.

Drive: Unidad lectora y escritora de disquetes magnéticos.

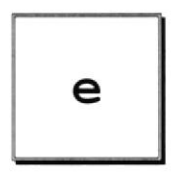

Esquema: La forma en que los datos se almacenan físicamente en la base de datos.

Escritorio: Fondo de la pantalla. sobre el que aparecen las ventanas. iconos y cuadro de diálogos.

Examinar: Ver el contenido de listas de directorios. archivos. cuentas de usuario. grupos, dominios, computadoras.

Expandir: Mostrar los niveles de directorio ocultos del árbol de directorios. Con el administrador de archivos es posible expandir un solo nivel de directorio, una rama del árbol de directorios o todas las ramas a la vez.

Extensión: Un punto y un máximo de tres caracteres situados al final de un nombre de archivo. La extensión suele indicar el tipo de archivo o directorio.

Ejecutar: Hacer que un programa tuncione.

Exclusivo: En un ambiente computacional de red. con múltiples usuarios. se refiere al echo de ejecutar un proceso o hacer uso de un archivo sin que los demás usuarios puedan hacerlo hasta que se termine el proceso ó se libere el archivo.

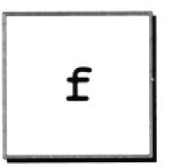

Fase de Análisis: Etapa del ciclo de vida que corresponden a la obtención de información, por métodos como encuesta. entrevista. cuestionario, etc.

Fase de Desarrollo: Se elaboran los diversos programas que constituirán el núcleo del sistema.

Fase de Diseño: Se elaboran las perspectivas principales de un Sistema. La estructura del sistema se elabora en esta etapa.

Formato Rápido: Elimina la tabla de asignación de archivos y de directorio raíz de un disco, pero no busca áreas defectuosas en el mismo.

Fuentes de pantalle: Fuentes que se muestran en la pantalla. Los fabricantes de fuentes transferibles suelen suministrar fuentes de pantalla cuyo aspecto coincide exactamente con las fuentes transferibles enviadas a la impresora.

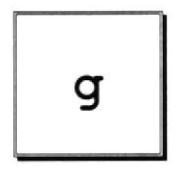

Giabyte: Término que representa cerca mil millones de bytes datos.

Crupo de programas: Conjunto de aplicaciones del Administrador de Programas. El agrupamiento de las aplicaciones facilita su localización cuando se desea iniciarlas,

Grupo de trabajo: Un grupo de trabajo en Windows es un conjunto de computadoras agrupadas para facilitar su presentación. Cada grupo de trabajo esta identificado por un nombre exclusivo.

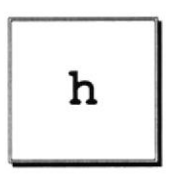

Hardware: Descripción técnica de los componentes físicos de un equipo de computación.

HUB: Permite conexión de las computadoras personales a un servidor.

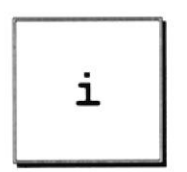

Icono: Representación gráfica de un elemento en Windows NT, por ejemplo, una unidad, un directorio, un grupo, una aplicación o un documento. Un icono de aplicación puede ampliarse y convertirse en una ventana cuando se desee utilizar la aplicación.

Impresora: local impresora conectada directamente a uno de los puertos de la computadora.

Interfaz: Es la manera de cómo se comunica la computadora con la persona, por medio de diferentes modos como, ventana o gráfica.

Internet: Es la agrupación de redes interconectadas más grande del mundo. Incluye redes universitarias, corporativas gubernamentales y de investigación alrededor del mundo.

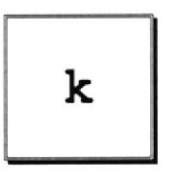

Kilobyte: Equivale a 1024 bytes.

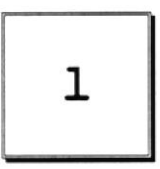

Lan: Local Área Network, red de área local. Conjunto de computadoras vecinas que se han enlazado para compartir datos, programas y periféricos.

Licencias: Especie de permiso, autorizando el libre uso del software.

Licencias dedicadas: Líneas telefónicas que servirán para hacer la comunicación entre el servidor y las estaciones.

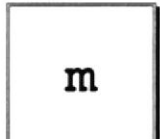

Maximizar: Ampliar una ventana a su tamaño máximo, utilizando el botón 'Maximizar" (Situado a la derecha de la barra de titulo) o el comando maximizar del menú control.

MegaBytes: Medida de MegaBytes, mide la capacidad.

Memoria: Area de almacenamiento temporal de información y aplicaciones.

Menú: lista de comandos disponibles en una ventana de aplicación. Los nombres de los menú aparecen en la barra de menús. situada cerca de la parte superior de la ventana. El menú control. representado por el cuadro del menú control que se encuentra a la izquierda de la barra de titulo, es común basta con seleccionar el nombre del mismo.

MHZ: Medida de velocidad.

Minimizar: Reducir una ventana a un icono por medio del botón 'Minimizar' (situado <sup>a</sup> la derecha de la barra de títulos) o del comando minimizar del menú control.

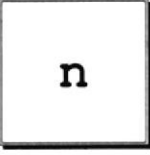

Navegar: Maniobrar. trasladarse o viajar a través de las diversas áreas de Internet. Puede navegar atreves de Intemet en una variedad de formas. Puede trasladarse a través de una serie de menú seleccionados opciones en cada menú.

Nodo: Una computadora o terminal capaz de enviar y recibir datos de otras computadoras o terminales de una red.

Nombre de Host: Nombre de un dispositivo de un conjunto de redes. En el caso de una red Windows. puede ser o no equivalente al nombre de computadora.

Nombre de usuario: La secuencia de caracteres que Io identifica. Al conectarse a una computadora, generalmente necesita proporcionar su nombre y contraseña de usuario.

 $\mathbb{C}$ ،<br>مسروج '-t.. ,  $f(\cdot)$ 

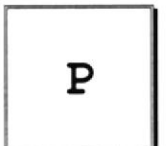

Papel Tapiz: Imagen o gráfico almacenado como archivo de mapa de bits (archivo con extensión BMP).

Permiso: Regla asociada aun objeto(generalmente un directorio, archivo o impresora) para regular los usuarios que pueden acceder al objeto y el modo en que se realiza este acceso. Cuando se imprime.

Portapapeles: Área de almacenamiento temporal en memoria, que se utiliza para transferir información. Es posible cortar o copiar información en el portapapeles y posteriormente pegarla en otro documento.

Procesador: Parte principal de la computadora.

Puerto: Conexión o enchufe utilizado para conectar un dispositivo a la computadora. Por ejemplo: Una impresora, un monitor o un módem. la información se envía desde la computadora al dispositivo a través de una cable.

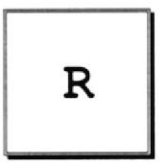

RAM : Siglas en inglés de "memoria de acceso aleatorio" la memoria RAM puede ser leída o escrita por la propia computadora o por otros dispositivos. La información almacenada es RAM se pierde cuando se apaga la computadora.

Recurso: Cualquier elemento de un sistema de computadora o de una red, tal como una unidad de disco. una impresora o la memoria, que puede ser asignado a un programa o a un proceso durante su ejecución.

Red: Es un enlace de computadoras, que van a estar interconectadas a través de un cableado.

Ruta de Acceso: Especifica la localización de un archivo dentro del árbol de directorios. Por ejemplo para especificar la ruta de Acceso de un archivo llamado README.WRI situado en el directorio Windows de la unidad C, deberá escribir C:/windows/leame.txt

$$
\begin{array}{|c|} \hline \\ \hline \\ \end{array}
$$

Servidor: En general, un servidor es una computadora que proporciona recursos compartidos a los usuarios de la red, como archivos e impresoras compartidos.

Seleccionar: Marcar un elemento con el ñn de ejecutar sobre el mismo una acción subsiguiente. Generalmente se seleccionan los elementos haciendo clic en los mismos con el Mouse(ratón) o presionando una tecla.

Slots: cavidad donde se colocan las diferentes tarjetas de la computadora.

Software: especificación a los administradores de los equipos de computación. Forma lógica.

Subdirectorio: Directorio contenido en otro directorio.

SVGA: Super video adaptador, termino usado para monitores de alta resolución.

$$
\begin{array}{|c|} \hline t \\ \hline \end{array}
$$

Tape Backup: Respaldo para la información de la base de de datos del servidor.

Teleconferencia: creación de conferencias mediante la transmisión de voz e imagen entre personas en lugares remotos.

Temporal: Archivo temporal. Es uno o mas Archivos creados por una aplicación mientras se ejecuta. Estos archivos tienen una extensión .TMP y normalmente son eliminados cuando la aplicación termina su ejecución

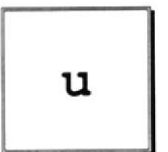

UPS: Nombre del equipo que contiene energía. preparando para la falta de energía eléctrica.

Utilitarios: software que sirve para realizar trabajos específicos.

Unidad Física: Unidad accesible a través de la red, que se proporciona los servicios necesarios para la utilización y administración de un dispositivo concreto.

Usuario conectado: usuario que accede a una computadora o a otro recurso a través desde la red.

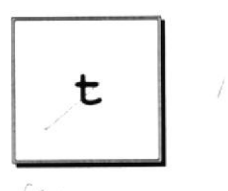

Ventana: Área rectangular en al pantalla en la que aparece una aplicación o un documento. Las ventanas ayuden abrirse, cerrarse o moverse, y la mayoría de ellas también puede cambiar de tamaño.

Ventana de aplicación: Ventana principal de una aplicación, que contiene la barra de menú y el área de trabajo de la aplicación.

Ventana de grupo: En el administrador de programas, una ventana que contiene los iconos de elemento de programa de un grupo.

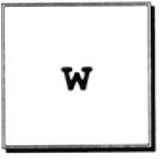

Windows: Interfaz gráfica de usuario desarrollada por Microsoft para uso de computadoras IBM y compatibles.

Windows Nt: sistema operativo de 32 bits, portable, seguro, con multitarea, de la familia Microsoft Windows.

Windows NT Server: Windows NT Server es un superconjunto de Windows NT Wokstation y proporciona funciones de administración y seguridad centralizada, tolerancia a fallos avanzada y funciones de conectividad adicionales.